## **Avedro, Inc. Système KXL**

## **Manuel de l'opérateur**

ML-00010 Révision Q

Copyright 2017 Tous droits réservés Imprimé aux États-Unis

#### **Brevets, marques commerciales, copyrights**

Le système KXL peut être protégé par un ou plusieurs brevets déposés ou en attente aux États-Unis et dans le reste du monde.

« KXL » et le logo Avedro sont des marques déposées ou des marques commerciales d'Avedro, Inc. L'ensemble des logiciels et documents est soumis aux copyrights d'Avedro, Inc. Tous droits réservés 2015.

Microsoft et Windows sont respectivement des marques déposée et commerciale de Microsoft Corporation. Toutes les autres marques commerciales ou de service citées dans le présent manuel appartiennent à leurs propriétaires respectifs.

**Pour de plus amples informations, contacter : Contacter : Contacter : Contacter : CONTACTER EXECUTE: CONTACTER CONTACTER CONTACTER CONTACTER CONTACTER CONTACTER CONTACTER CONTACTER CONTACTER CONTACTER CONTACTER CONT** 

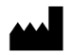

Avedro, Inc. 201 Jones Road Waltham, MA 02451

Représentant agréé

EMERGO EUROPE Prinsessegracht 20 2514 AP, The Hague Pays-Bas Tél. : +31 70 345 8570 Fax : +31 70 346 7299

 $c \epsilon$  0086

## Table des matières

#### **Chapitre :**

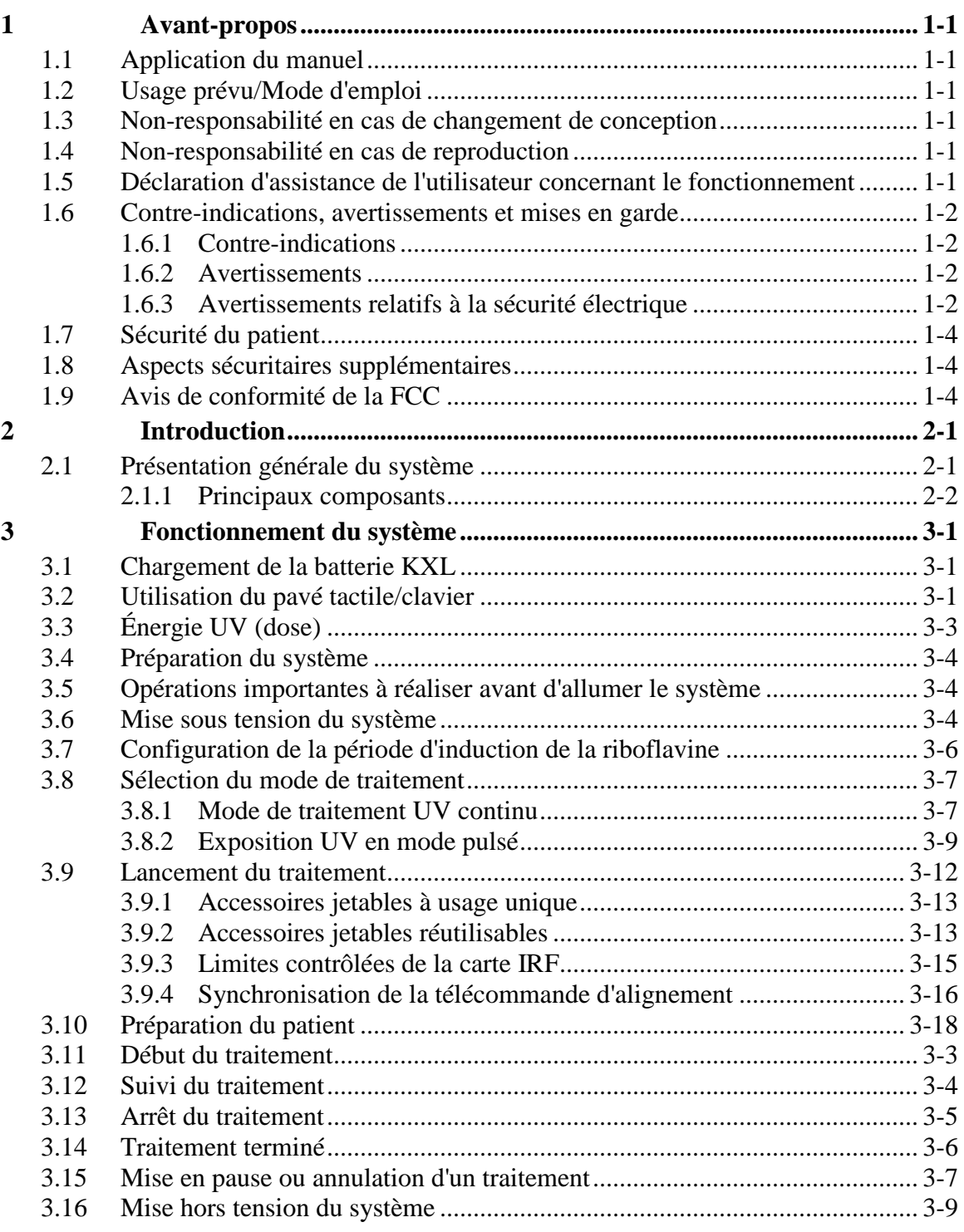

**Manuel de l'opérateur du système KXL, Rév. Q**

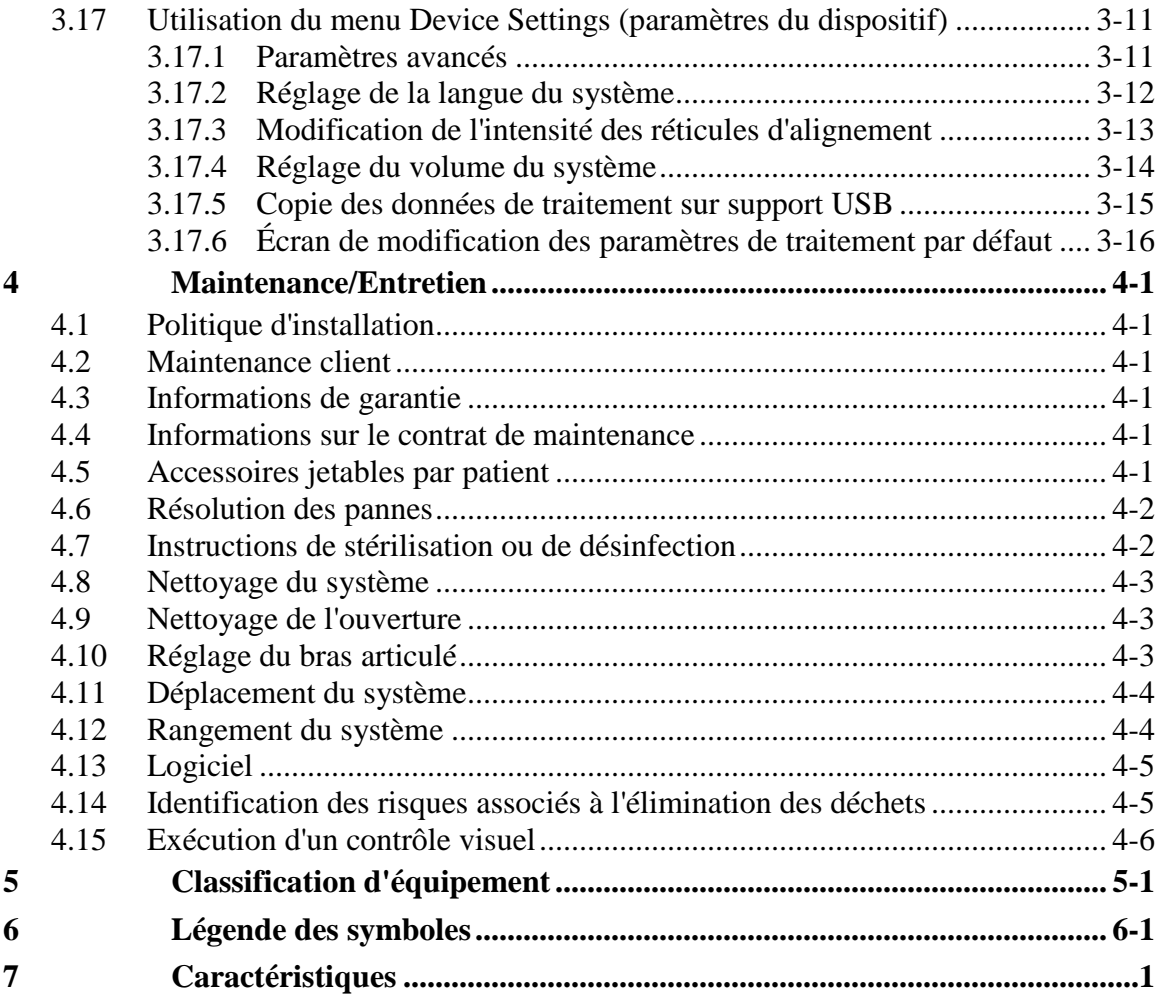

## Table des illustrations

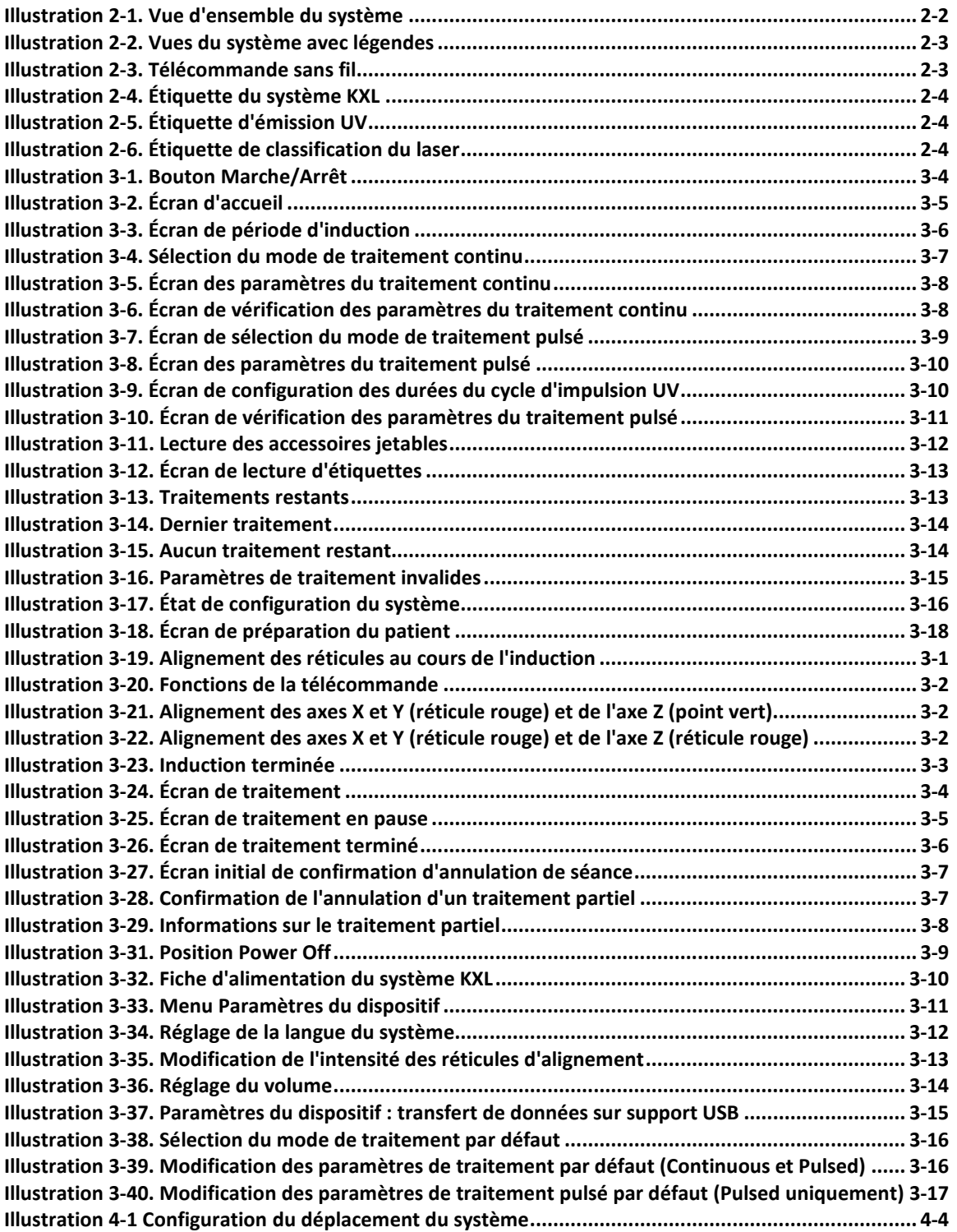

# <span id="page-5-0"></span>**1 Avant-propos**

## <span id="page-5-1"></span>**1.1 Application du manuel**

Ce manuel est conçu pour assister les opérateurs du système KXL d'Avedro, Inc. Toutes les instructions d'utilisation, illustrations de produits, copies d'écran, messages de résolution des pannes/erreurs et autres informations importantes se trouvent dans ce manuel. Il appartient à l'opérateur de s'assurer que toutes les consignes de sécurité énoncées dans ce manuel sont rigoureusement appliquées.

## <span id="page-5-2"></span>**1.2 Usage prévu/Mode d'emploi**

Le système KXL administre une dose de lumière UVA uniforme et mesurée sur la zone de traitement ciblée afin d'éclairer la cornée au cours des procédures de réticulation cornéenne en stabilisant la cornée affaiblie par une affection ou une procédure chirurgicale réfractive.

## <span id="page-5-3"></span>**1.3 Non-responsabilité en cas de changement de conception**

- En raison des changements de conception et des améliorations produit, les informations proposées dans ce manuel sont soumises à modification sans préavis. Avedro, Inc. (ci-après dénommé « Avedro ») se réserve le droit de modifier la conception du produit à tout moment et sans préavis, qui peut ensuite entraîner une modification du contenu de ce manuel.
- Avedro n'assume aucune responsabilité quant aux éventuelles erreurs pouvant apparaître dans le présent manuel. Avedro emploie tous les efforts raisonnables pour s'assurer que ce manuel est à jour et correspond au système KXL fourni.
- Les captures d'écran de l'ordinateur proposées dans ce manuel sont à titre représentatif uniquement. Selon la version logicielle du système, de légères différences peuvent apparaître entre les affichages réels sur l'ordinateur et ceux présentés dans ce manuel.
- Toutes les données patient apparaissant dans ce document, y compris les exemples de captures d'écran, sont fictives et purement représentatives. La confidentialité d'aucun patient n'a été violée, avec ou sans autorisation.

## <span id="page-5-4"></span>**1.4 Non-responsabilité en cas de reproduction**

Ce manuel ou toute partie le constituant ne sauraient être reproduits, photocopiés ou transmis par voie électronique, par quelque moyen que ce soit, sans l'accord écrit préalable d'Avedro, Inc.

## <span id="page-5-5"></span>**1.5 Déclaration d'assistance de l'utilisateur concernant le fonctionnement**

En cas de difficulté à faire fonctionner le système KXL, contacter un représentant agréé Avedro local.

## <span id="page-6-0"></span>**1.6 Contre-indications, avertissements et mises en garde**

#### <span id="page-6-1"></span>**1.6.1 Contre-indications**

Cette section décrit les situations dans lesquelles le dispositif ne doit pas être utilisé car le risque lié à l'utilisation est plus important que le bénéfice possible. Les caractéristiques suivantes peuvent constituer une contre-indication à l'utilisation du dispositif :

- Épaisseur de la cornée (épithélium compris) inférieure à 375 microns
- Problèmes de fusion cornéenne
- Patients aphaques
- Patients pseudophaques non porteurs de lentilles implantées bloquant les UV
- Femmes enceintes et allaitantes
- Enfants

#### <span id="page-6-2"></span>**1.6.2 Avertissements**

Les médecins doivent évaluer les bénéfices potentiels chez les patients présentant les pathologies suivantes :

- Herpès, kératite zostérienne, érosion cornéenne récurrente, dystrophie cornéenne
- Problèmes de cicatrisation épithéliale

#### <span id="page-6-3"></span>**1.6.3 Avertissements relatifs à la sécurité électrique**

Consulter le chapitre 5.0, Classification de l'équipement, pour prendre connaissance de la classification de l'équipement.

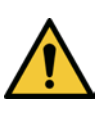

**AVERTISSEMENT : pour éviter tout risque de choc électrique, cet équipement doit uniquement être raccordé à une alimentation électrique sur secteur possédant une mise à la terre de protection.** 

**Même lorsque le cordon d'alimentation est débranché, il existe un risque de choc électrique provenant de la source d'alimentation interne de 12 V CC.**

**Le système est conçu pour un fonctionnement continu avec un connecteur externe ou sa batterie rechargeable interne.**

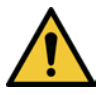

**AVERTISSEMENT : cet équipement fonctionne avec des tensions dangereuses pouvant provoquer un choc, une brûlure ou la mort. Pour réduire le risque de choc électrique et d'exposition accidentelle aux UVA, ne pas retirer les panneaux fixes. S'assurer que tout l'entretien du système (hormis ce qui est décrit dans le présent manuel, y compris la batterie rechargeable) est effectué exclusivement par un technicien qualifié d'Avedro.**

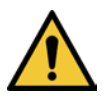

**AVERTISSEMENT : débrancher l'appareil de la prise de courant murale et mettre l'interrupteur Marche/Arrêt sur Arrêt avant tout entretien ou nettoyage (désinfection) de l'équipement.** 

**Ne jamais tirer sur le cordon d'alimentation pour le débrancher de la prise de courant. Saisir la fiche du cordon d'alimentation et la tirer de la prise de courant pour débrancher le cordon d'alimentation.**

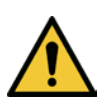

**AVERTISSEMENT : ne pas utiliser l'équipement avec un cordon d'alimentation endommagé.**

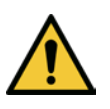

**AVERTISSEMENT : brancher le cordon d'alimentation de sorte qu'il soit impossible de s'y prendre les pieds, de marcher dessus, de rouler dessus, de l'écraser, de le plier, de le pincer ou de le débrancher accidentellement de la prise de courant murale.**

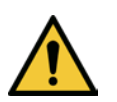

**AVERTISSEMENT : ne pas utiliser l'appareil à proximité d'une source d'eau et veiller à ne pas renverser de liquides sur ses composants.** 

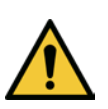

**AVERTISSEMENT : le port USB ne peut être utilisé que lorsque le système n'est pas en mode de traitement ; ne pas brancher de périphérique sur le port USB en cours de traitement.** 

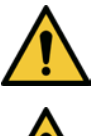

**AVERTISSEMENT : ne pas utiliser le système KXL en présence de mélanges ou d'anesthésiques inflammables.** 

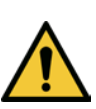

**AVERTISSEMENT : aucune modification de cet équipement est autorisé.**

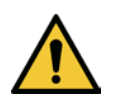

**AVERTISSEMENT : ne jamais regarder directement le faisceau de lumière UV. Ne jamais diriger le faisceau vers une personne, sauf à des fins thérapeutiques.**

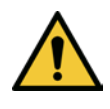

**AVERTISSEMENT : la télécommande possède des piles remplaçables ; si le système ne va pas être utilisé pendant une durée prolongée, retirer les piles.** 

## <span id="page-8-0"></span>**1.7 Sécurité du patient**

• Le traitement doit se dérouler dans une atmosphère calme et détendue pour ne pas distraire l'attention du patient. Ce dernier doit être allongé sur une table ou assis sur une chaise pour patient. Sa tête doit reposer confortablement sur un appui-tête. Il est impératif de ne pas déplacer la table, la chaise pour patient ou le système, en cours de traitement.

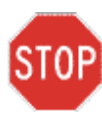

**ATTENTION : le système KXL est un dispositif médical. Il ne peut donc être utilisé que dans des établissements de soins de santé ou dans des espaces médicaux sous la surveillance d'un personnel ayant reçu une formation médicale.**

## <span id="page-8-1"></span>**1.8 Aspects sécuritaires supplémentaires**

- Il est strictement interdit de modifier le faisceau de lumière externe du système à l'aide d'éléments optiques.
- L'instrumentation en plastique, notamment les spéculums et les caches-yeux, risquent d'être endommagés s'ils sont touchés par le faisceau UV, d'où un risque de dégradation du produit. Par conséquent, seuls les accessoires recommandés par Avedro ou des instruments chirurgicaux en acier inoxydables doivent être utilisés.
- Malgré des efforts pour les occulter, les surfaces métalliques lisses peuvent émettre une réflexion. Par conséquent, seuls des instruments de qualité laser doivent être utilisés.

## <span id="page-8-2"></span>**1.9 Avis de conformité de la FCC**

Cet équipement a été testé et s'est révélé conforme aux limites applicables aux dispositifs numériques de classe B, conformément à la Partie 15 des règles de la FCC (Commission fédérale américaine des télécommunications). Ces limites sont conçues pour fournir une protection raisonnable contre les interférences nuisibles dans un environnement résidentiel. Cet équipement génère, utilise et peut rayonner une énergie de radiofréquence ; s'il n'est pas installé et utilisé conformément au manuel de l'opérateur, il risque de provoquer des interférences nuisibles aux communications radio. Cependant, il est impossible de garantir l'absence d'interférences sur une installation donnée. Si cet équipement provoque des interférences nuisibles à la réception radio ou télévisuelle, ce qui peut être déterminé en éteignant puis en rallumant les appareils, l'utilisateur est encouragé à tenter de corriger les interférences en prenant une ou plusieurs des mesures suivantes :

- Réorienter ou déplacer l'antenne réceptrice.
- Augmenter la distance de séparation entre l'équipement et le récepteur.
- Brancher l'équipement sur une prise de courant électrique, reliée à un circuit différent de celui auquel le récepteur est branché.
- Consulter le service après-vente d'Avedro pour obtenir de l'aide.

Des câbles et connecteurs correctement blindés et reliés à la terre doivent être utilisés afin de respecter les limites d'émission de la FCC. Ceux-ci sont disponibles auprès d'Avedro. Avedro ne saurait être tenu responsable de toute interférence radio ou télévisuelle due à des changements ou modifications non autorisés de cet équipement. Tout changement ou modification non autorisé(e) pourrait annuler le droit de l'utilisateur à utiliser l'équipement.

# <span id="page-10-0"></span>**2 Introduction**

## <span id="page-10-1"></span>**2.1 Présentation générale du système**

Le système KXL est un dispositif médical électronique qui délivre une lumière ultraviolette (longueur d'onde de 365 nm) sur la cornée selon un modèle circulaire après application d'une solution de riboflavine. L'irradiation de la riboflavine produit de l'oxygène singulet, qui forme à son tour des liaisons intermoléculaires dans le collagène de la cornée, ce qui raidit cette dernière par réticulation. Le flux d'UV et la durée d'irradiation (fluence) de la cornée sont contrôlés par un système informatique embarqué.

La *tête optique* abrite le mécanisme de l'irradiation par UVA. La DEL est préréglée par le fabricant pour émettre un rayonnement UVA à une longueur d'onde de 365 nm et une intensité de 3 à 45 mW/cm².

Une ouverture fixe, installée sur la trajectoire du faisceau d'irradiation par UVA, permet de créer une zone d'irradiation circulaire uniforme d'environ 9 mm de diamètre sur le plan de traitement. Les lasers d'alignement facilitent la focalisation du faisceau sur la cornée du patient. Le réglage précis du faisceau UV, qui se fait par observation des lasers d'alignement, est contrôlé par le biais d'une télécommande sans fil et d'un système d'entraînement interne. L'utilisateur peut sélectionner la puissance de traitement, de 3 mW/cm<sup>2</sup> à 45 mW/cm<sup>2</sup> par paliers de 1 mW/cm<sup>2</sup>. L'énergie totale peut être sélectionnée par paliers de 0,1 J/cm2 sur l'interface d'utilisateur. Cependant, les limites réelles de puissance et d'énergie sont contrôlées par la carte de traitement IRF (identification par radiofréquence).

Le système KXL est un système portatif équipé d'un bras articulé permettant de le déplacer pour aligner le faisceau UV sur la cornée du patient. Il est alimenté par une batterie interne qui est rechargée par un chargeur interne branché à une prise CA standard. Les paramètres de traitement (période d'induction de la riboflavine, Total UV Energy (énergie UV), UV Power (puissance UV) et UV Pulse Cycle Times (durées du cycle d'impulsion UV)) sont sélectionnés par le biais de l'interface utilisateur de l'ordinateur à écran tactile.

Le système KXL est utilisé avec le concours d'une solution de riboflavine et d'une carte IRF.

#### <span id="page-11-0"></span>**2.1.1 Principaux composants**

Les principaux composants du système KXL sont les suivants :

- **Tête optique avec source d'UV**
- **Console du KXL avec interface utilisateur**
- **Télécommande sans fil** (avec piles remplaçables)
- **Kit de traitement accéléré par réticulation KXL** (accessoire jetable fourni séparément)

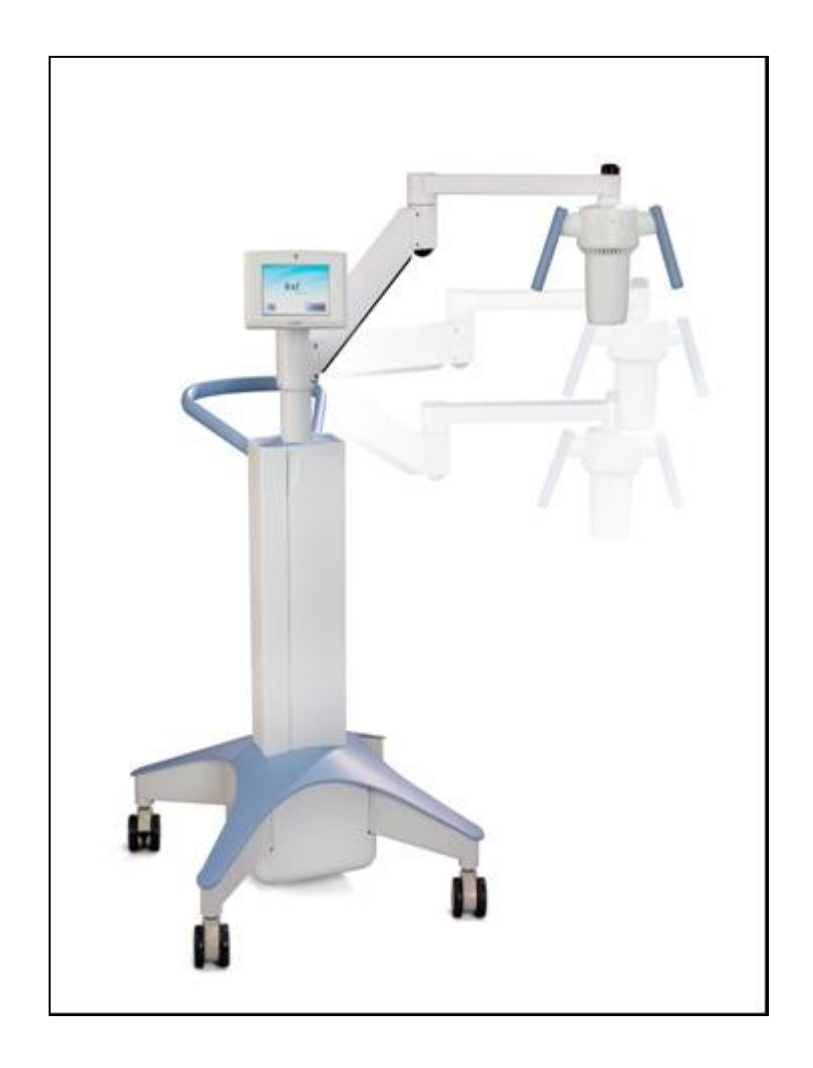

**Illustration 2-1. Vue d'ensemble du système** 

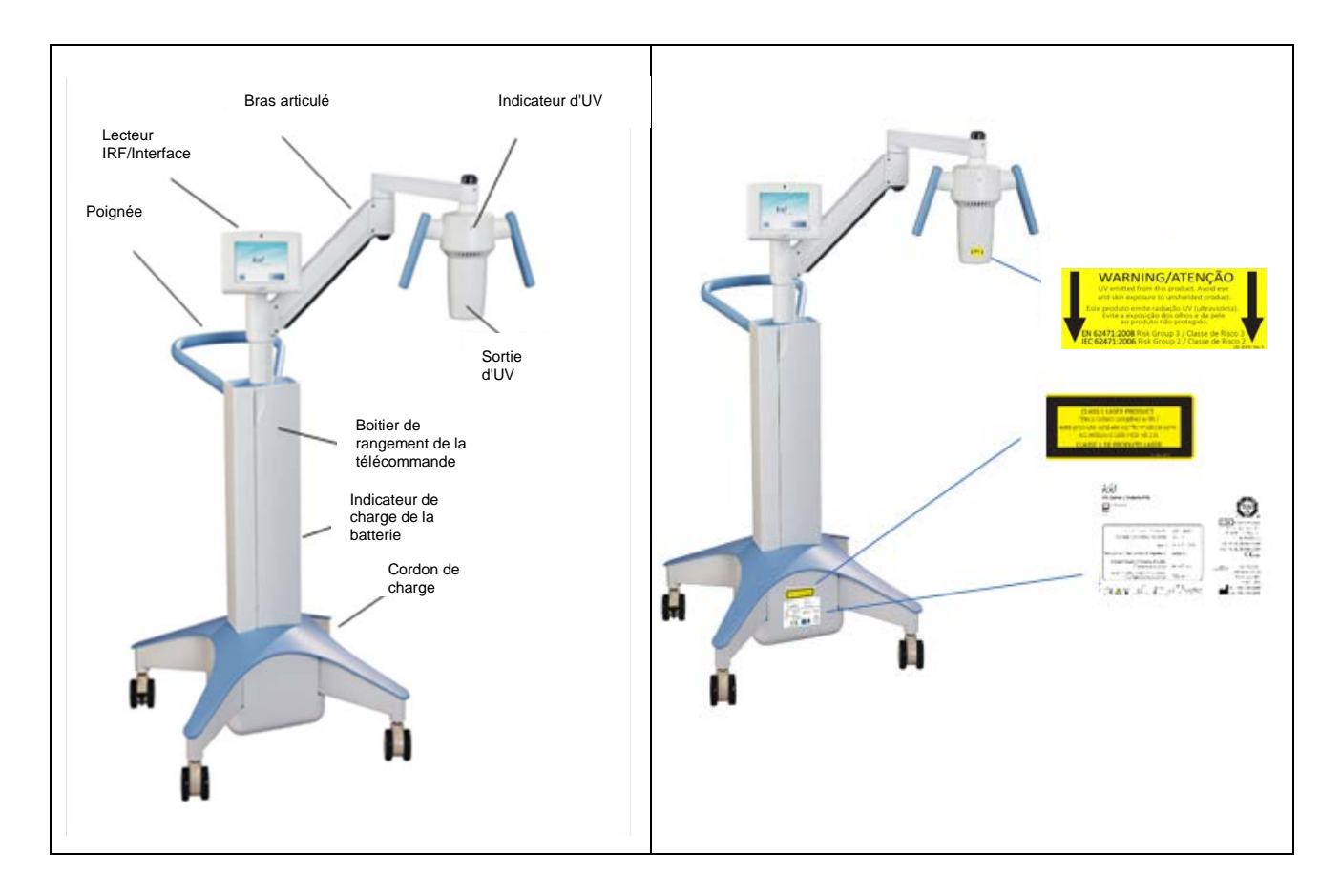

**Illustration 2-2. Vues du système avec légendes**

<span id="page-12-0"></span>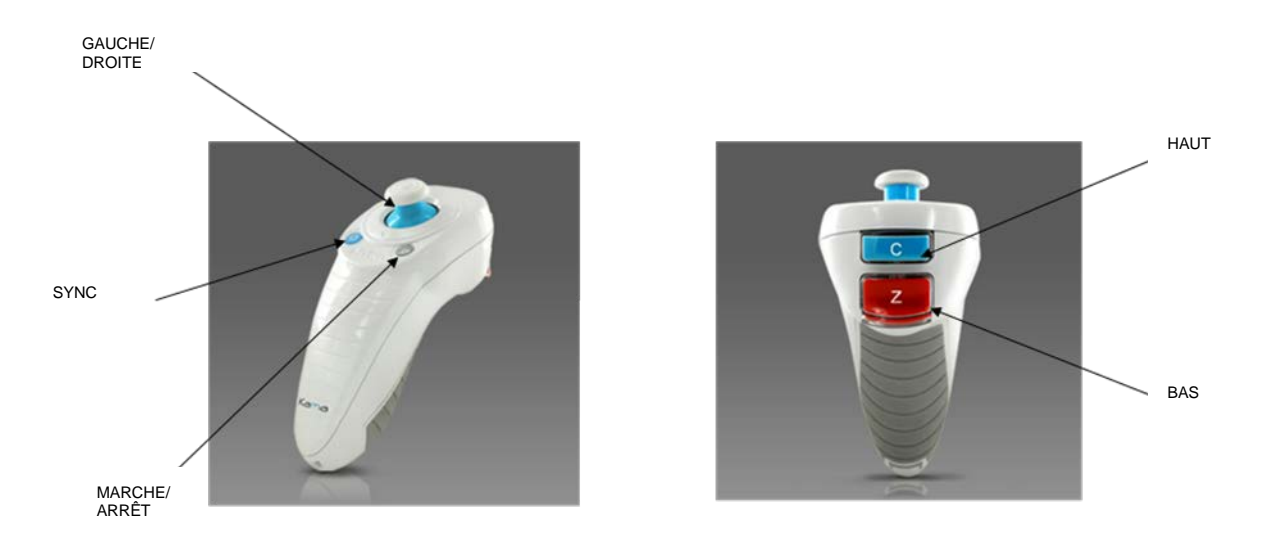

<span id="page-12-1"></span>**Illustration 2-3. Télécommande sans fil**

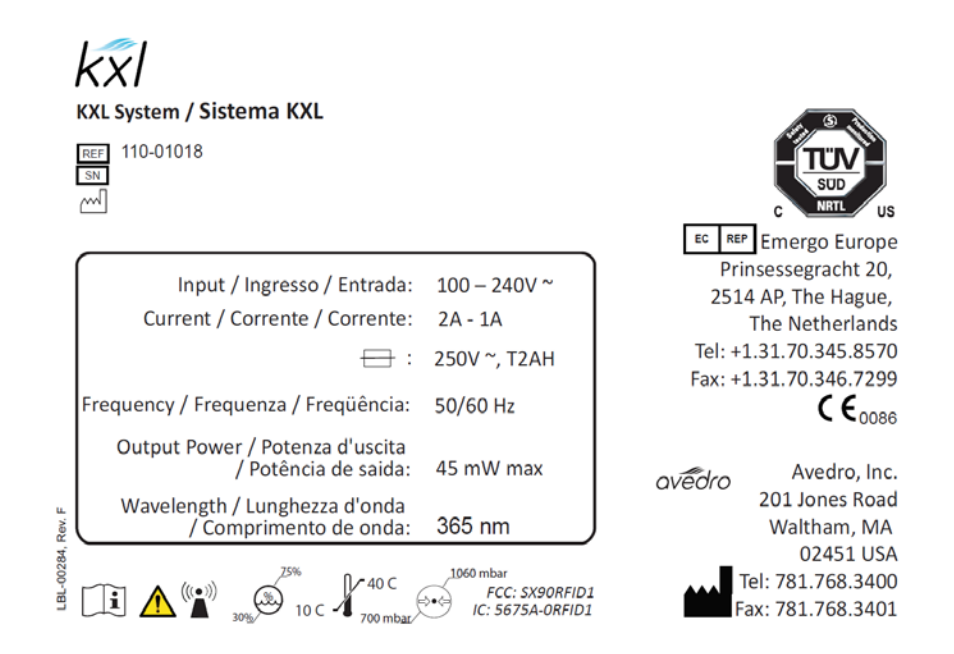

#### <span id="page-13-0"></span>**Illustration 2-4. Étiquette du système KXL**

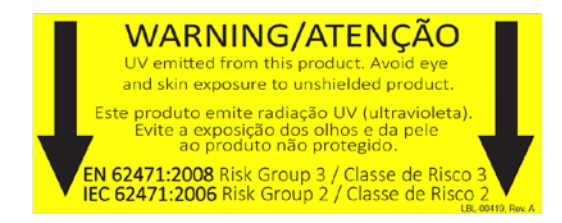

#### <span id="page-13-1"></span>**Illustration 2-5. Étiquette d'émission UV**

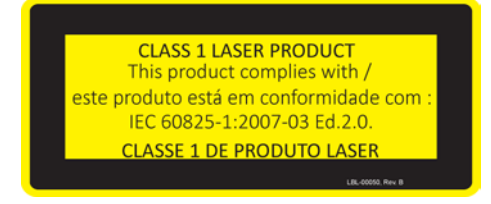

#### <span id="page-13-2"></span>**Illustration 2-6. Étiquette de classification du laser**

## <span id="page-14-0"></span>**3 Fonctionnement du système**

## <span id="page-14-1"></span>**3.1 Chargement de la batterie KXL**

REMARQUE : avant la première utilisation, la batterie interne du système KXL doit être chargée pendant une nuit entière.

- Afin de conserver la charge de la batterie, il est recommandé de brancher le système KXL sur une alimentation électrique secteur mise à la terre à la fin de chaque journée de travail ou lorsqu'il n'est pas utilisé.
- Le niveau de charge de la batterie est identifié par la couleur du voyant situé sur la colonne du système KXL.
	- o Orange niveau faible, en charge
	- o Jaune en charge
	- o Vert rechargée

REMARQUE : si la batterie ne semble pas se charger ou conserver sa charge, contacter un représentant de service local Avedro.

REMARQUE : la batterie KXL possède une autonomie de 16 heures lorsque le système est utilisé normalement. Le logiciel du système avertit l'utilisateur lorsqu'elle doit être chargée. Le système KXL est conçu pour empêcher le traitement s'il n'y a pas suffisamment de batterie pour l'effectuer (voir le Chapitre 4, Maintenance/Entretien, pour de plus amples informations sur la résolution des problèmes de batterie).

## <span id="page-14-2"></span>**3.2 Utilisation du pavé tactile/clavier**

Le tableau ci-dessous identifie et décrit les touches et icônes importantes du pavé tactile, propres au fonctionnement du système KXL. Le Chapitre 2 identifie et décrit les principaux composants du système.

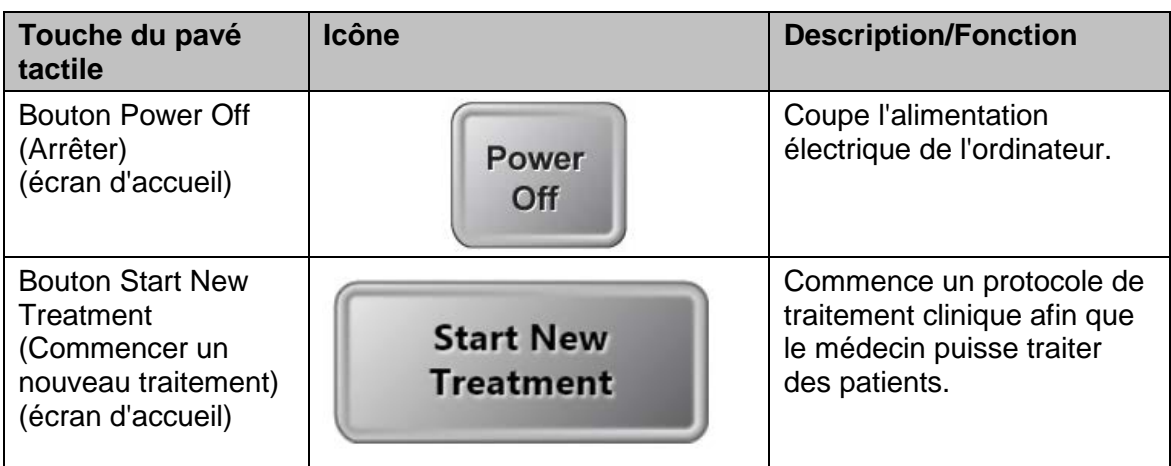

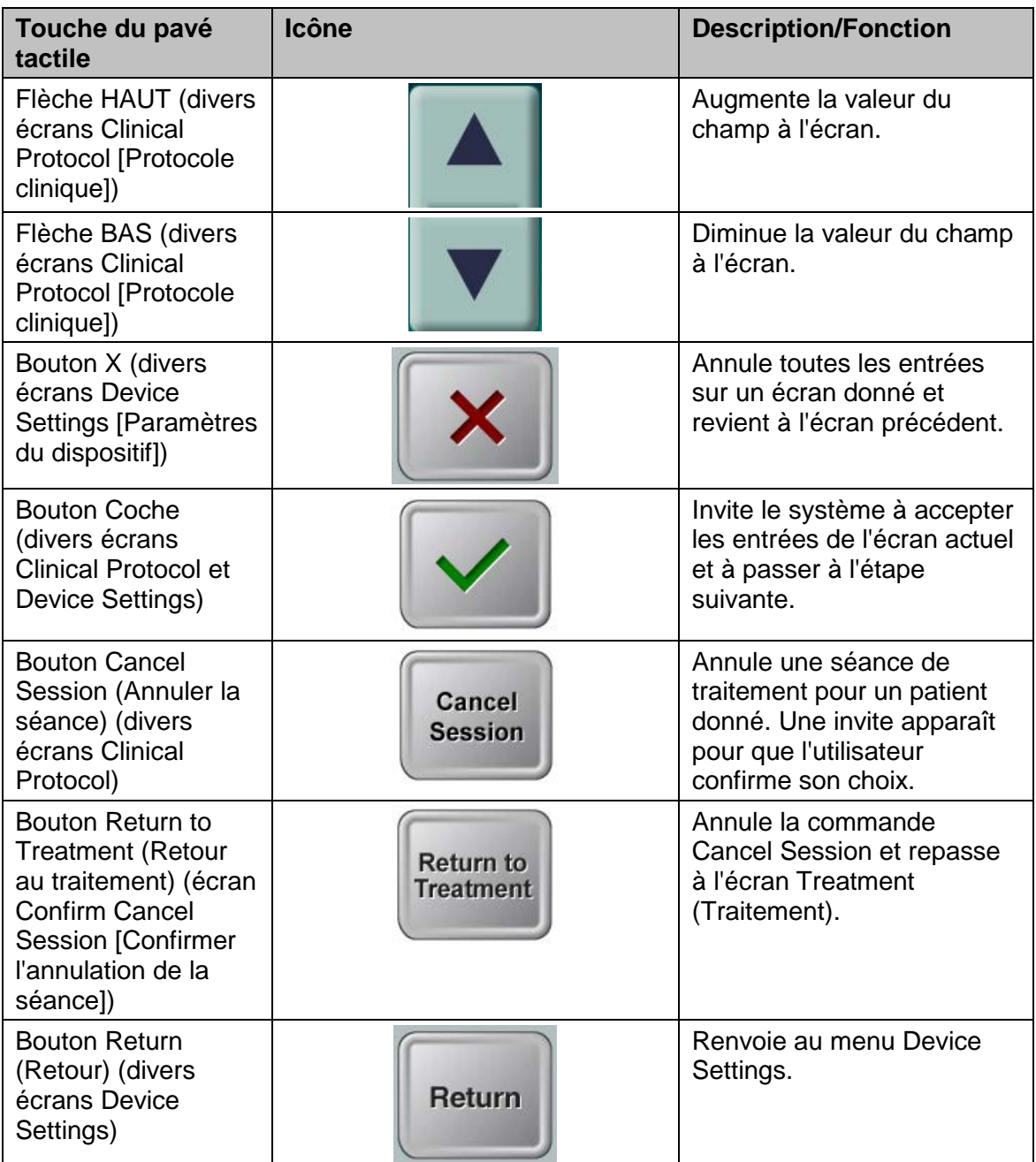

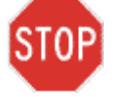

**ATTENTION : seul le personnel qualifié et expérimenté est habilité à utiliser le système KXL.**

## <span id="page-16-0"></span>**3.3 Énergie UV (dose)**

- L'énergie UV (dose) est le produit de la puissance UV (intensité) et du temps d'irradiation UV. L'énergie UV et la puissance UV sont réglables et le temps d'irradiation UV calculé est affiché.
- Le système mesure l'énergie UV, la puissance UV, la durée de l'irradiation UV et la durée totale de traitement pendant le traitement.
- Deux modes de traitement UV sont disponibles : Continuous (continu) et Pulsed (pulsé).
	- Mode Continuous : la sortie d'UV est constante pendant toute la durée du traitement UV.

#### *Paramètres du mode Continuous :*

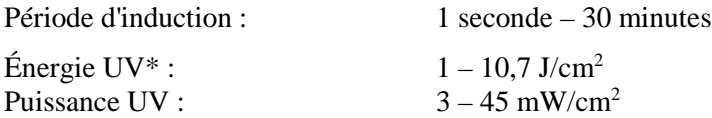

\* L'utilisateur peut sélectionner l'énergie UV par paliers de 0,1 J/cm2 . La gamme d'énergie est contrôlée par la carte IRF.

• Mode Pulsed : la sortie d'UV s'active et se désactive selon des intervalles sélectionnés par l'utilisateur.

#### *Paramètres du mode Pulsed :*

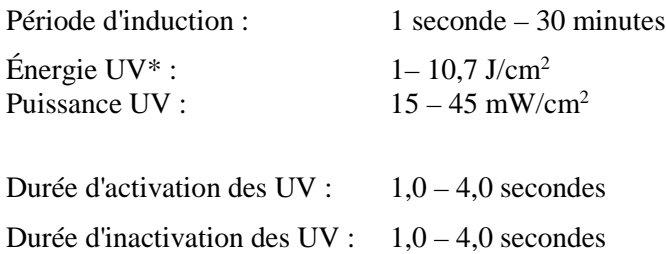

\* L'utilisateur peut sélectionner l'énergie UV par paliers de 0,1 J/cm2 . La gamme d'énergie est contrôlée par la carte IRF.

**Consulter le mode d'emploi (IFU) de la riboflavine pour obtenir des informations de formulation.**

## <span id="page-17-0"></span>**3.4 Préparation du système**

- Placer le système KXL à côté de la table de traitement ou de la chaise pour patient. Verrouiller les roulettes pour immobiliser le dispositif en place.
- S'assurer que le système est allumé.
- Vérifier que la fenêtre en verre de l'ouverture du faisceau est dépourvue de poussière et de saleté. Consulter les sections 4.8 et 4.9 concernant les instructions de nettoyage.

## <span id="page-17-1"></span>**3.5 Opérations importantes à réaliser avant d'allumer le système**

- L'utilisateur est tenu de s'assurer que le système KXL fonctionne correctement et qu'il est en bon état de marche avant de commencer un traitement.
- Pour ce faire, respecter les obligations suivantes :
	- o Inspecter le dispositif, les accessoires et les câbles de connexion à la recherche de dommages visibles.
	- o Respecter les réglementations locales concernant l'utilisation des dispositifs médicaux électro-optiques portatifs.

## <span id="page-17-2"></span>**3.6 Mise sous tension du système**

<span id="page-17-3"></span>• Actionner le bouton de mise sous tension isolé à l'avant de la console du système KXL. Il permet d'allumer tous les composants du système.

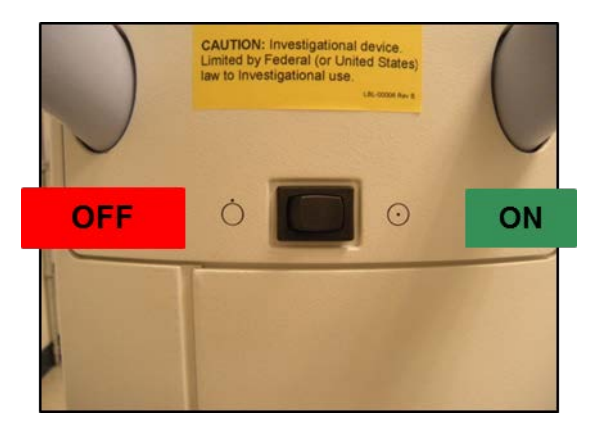

**Illustration 3-1. Bouton Marche/Arrêt**

• Le système KXL commence une séquence de mise sous tension ainsi que le chargement du système d'exploitation, de toute la configuration et des fichiers de référence.

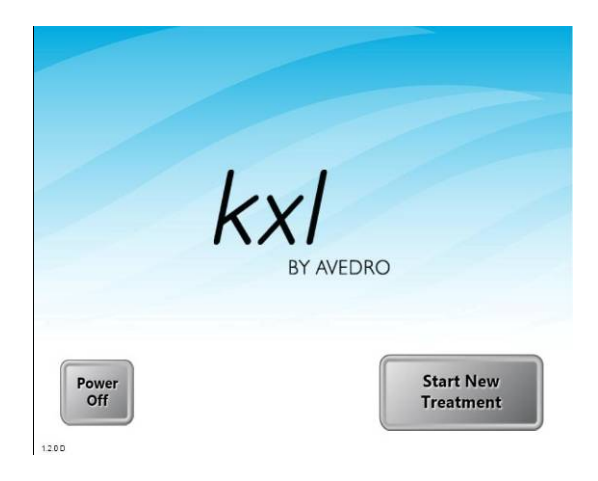

**Illustration 3-2. Écran d'accueil**

- <span id="page-18-0"></span>• Pour débuter le traitement du patient, appuyer sur le bouton Start New Treatment.
- Consulter la section 3.16 concernant les instructions de la séquence de mise hors tension.

**REMARQUE : en cas d'erreur de démarrage, noter tout message d'erreur et contacter immédiatement le distributeur ou le service après-vente.**

## <span id="page-19-0"></span>**3.7 Configuration de la période d'induction de la riboflavine**

- Indiquer la Riboflavin Induction Period (période d'induction de la riboflavine) souhaitée  $(1 \text{ sec} - 30 \text{ min}).$
- Une fois ces paramètres saisis, appuyer sur le bouton Coche.

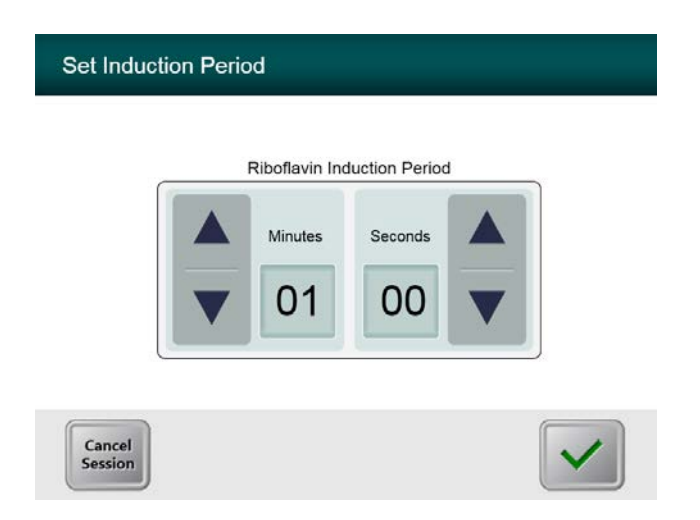

**Illustration 3-3. Écran de période d'induction**

<span id="page-19-1"></span>**REMARQUE : les champs sont automatiquement renseignés par les paramètres de traitement par défaut, mais sont réglables. Les paramètres par défaut peuvent être modifiés (voir la section 3.16.5, Écran de modification des paramètres de traitement par défaut).**

## <span id="page-20-0"></span>**3.8 Sélection du mode de traitement**

Deux modes de traitement UV sont disponibles : Continuous (continu) et Pulsed (pulsé).

- Mode Continuous : la sortie d'UV est constante pendant toute la durée du traitement UV.
- Mode Pulsed : la sortie d'UV s'active et se désactive selon des intervalles sélectionnés par l'utilisateur.

#### <span id="page-20-1"></span>**3.8.1 Mode de traitement UV continu**

- Sélectionner le mode de traitement Continuous.
- Une fois les paramètres saisis, appuyer sur le bouton **Coche**.

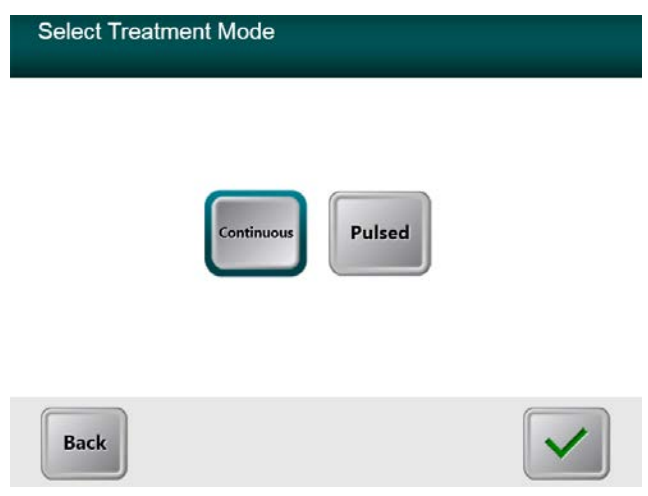

#### **Illustration 3-4. Sélection du mode de traitement continu**

- <span id="page-20-2"></span>• Entrer les paramètres de traitement UV souhaités :
	- o Total Energy\*
	- o UV Power (Puissance UV)  $(3 45 \text{ mW/cm}^2)$

REMARQUE : la durée de l'irradiation UV est calculée de manière automatique et apparaît dans le cadre orange.

\* L'utilisateur peut sélectionner l'énergie UV par paliers de 0,1 J/cm2 . La gamme d'énergie est contrôlée par la carte IRF.

• Une fois les paramètres de traitement saisis, appuyer sur le bouton **Coche**.

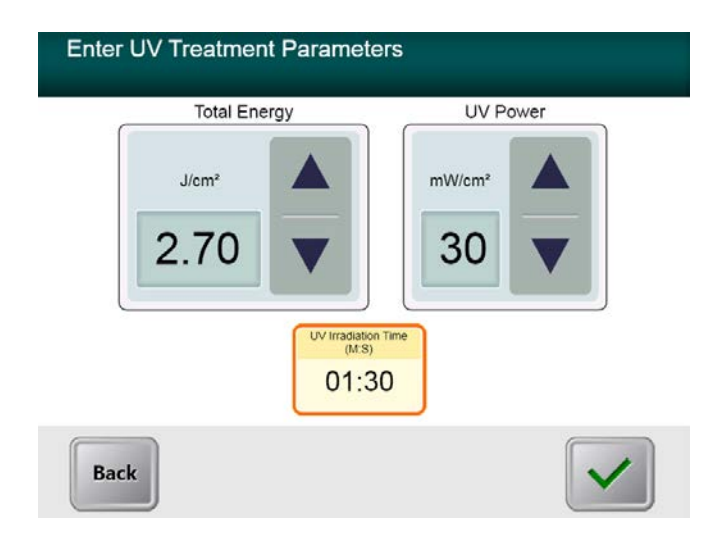

#### <span id="page-21-0"></span>**Illustration 3-5. Écran des paramètres du traitement continu**

• Vérifier les paramètres de traitement indiqués en appuyant sur le bouton Coche. S'ils sont incorrects, appuyer sur le X et ressaisir les paramètres de traitement souhaités.

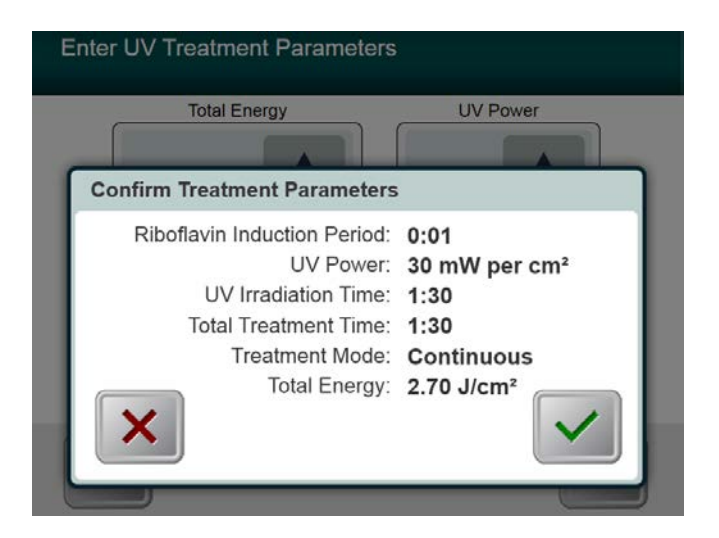

<span id="page-21-1"></span>**Illustration 3-6. Écran de vérification des paramètres du traitement continu**

#### <span id="page-22-0"></span>**3.8.2 Exposition UV en mode pulsé**

- Sélectionner le mode de traitement Pulsed.
- Une fois les paramètres saisis, appuyer sur le bouton **Coche**.

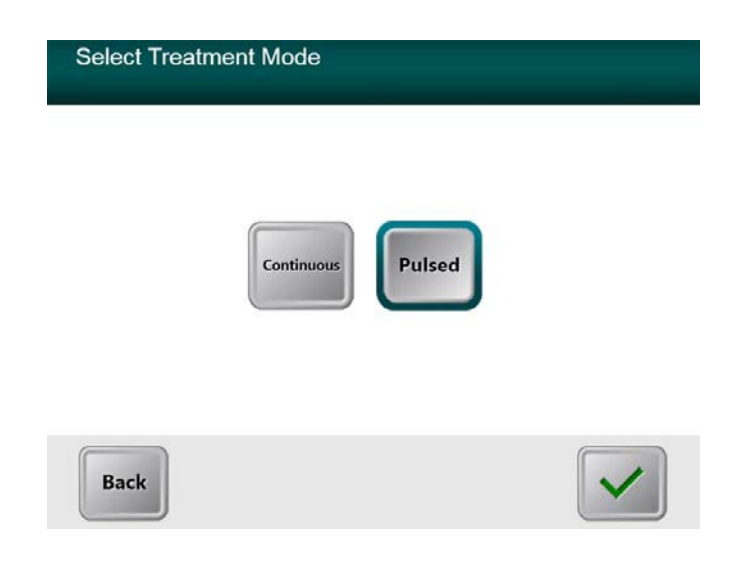

#### <span id="page-22-1"></span>**Illustration 3-7. Écran de sélection du mode de traitement pulsé**

- Entrer les paramètres de traitement UV souhaités :
	- o Total Energy\*
	- o UV Power  $(15 45 \text{ mW/cm}^2)$
	- o REMARQUE : la durée de l'irradiation UV est calculée de manière automatique et apparaît dans le cadre orange.
	- o \* L'utilisateur peut sélectionner l'énergie UV par paliers de 0,1 J/cm2 . La gamme d'énergie est contrôlée par la carte IRF.

• Une fois les paramètres de traitement saisis, appuyer sur le bouton **Coche**.

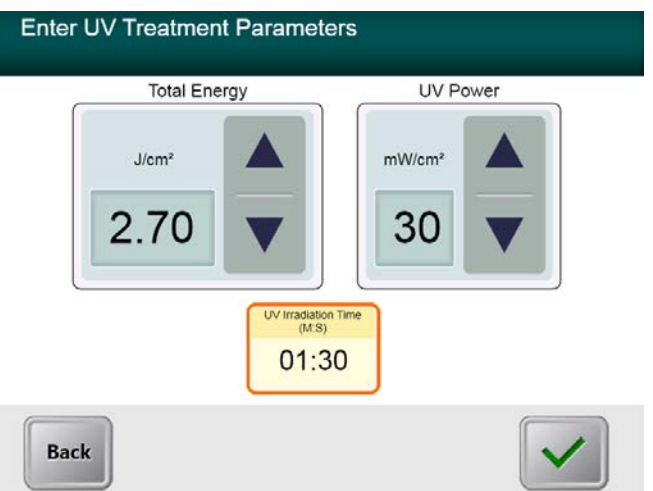

#### <span id="page-23-0"></span>**Illustration 3-8. Écran des paramètres du traitement pulsé**

- Sélectionner les durées souhaitées pendant lesquelles le traitement UV est sur ON (activé) et OFF (inactivé).
- Une fois les paramètres de traitement saisis, appuyer sur le bouton **Coche**.

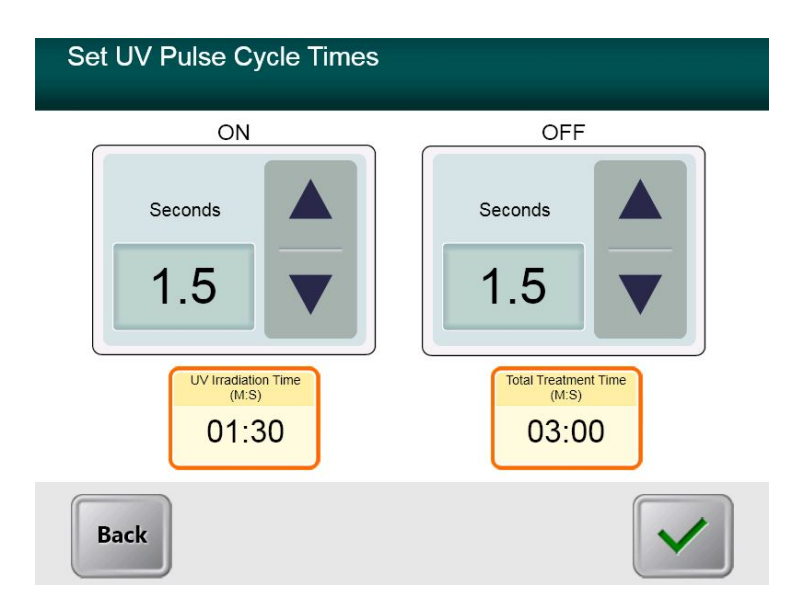

<span id="page-23-1"></span>**Illustration 3-9. Écran de configuration des durées du cycle d'impulsion UV**

• Vérifier les paramètres de traitement indiqués en appuyant sur le bouton Coche. S'ils sont incorrects, appuyer sur le X et ressaisir les paramètres de traitement souhaités.

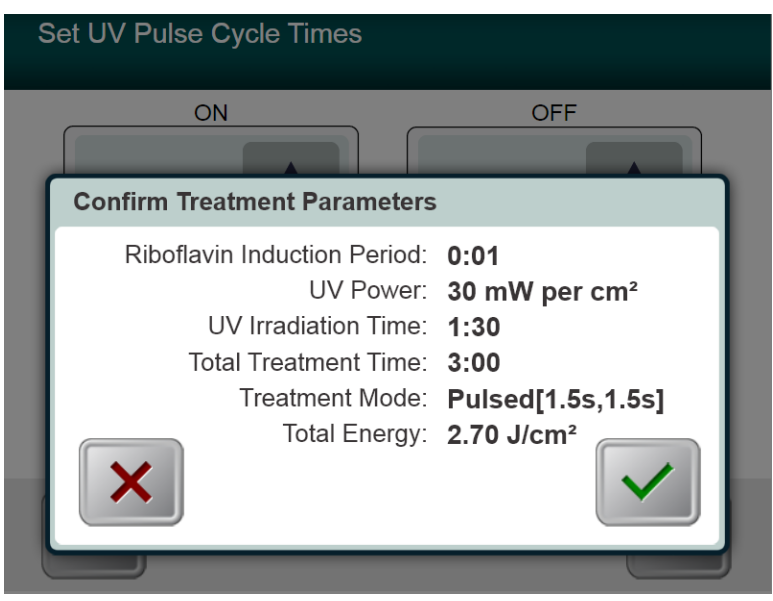

<span id="page-24-0"></span>**Illustration 3-10. Écran de vérification des paramètres du traitement pulsé**

## <span id="page-25-0"></span>**3.9 Lancement du traitement**

• Placer la carte d'activation sur le lecteur IRF et la maintenir en place jusqu'à ce que le système émette un bip.

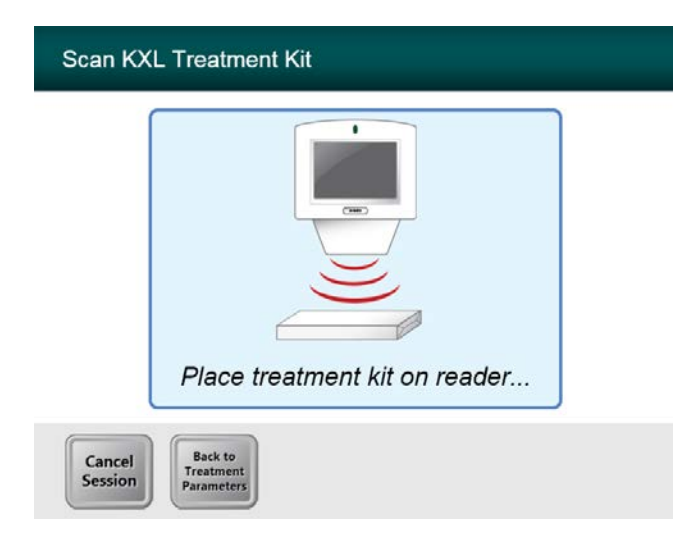

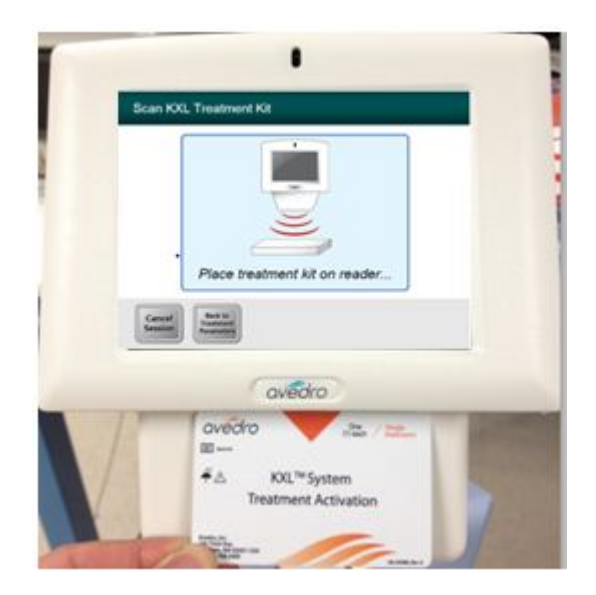

<span id="page-25-1"></span>**Illustration 3-11. Lecture des accessoires jetables** 

#### <span id="page-26-0"></span>**3.9.1 Accessoires jetables à usage unique**

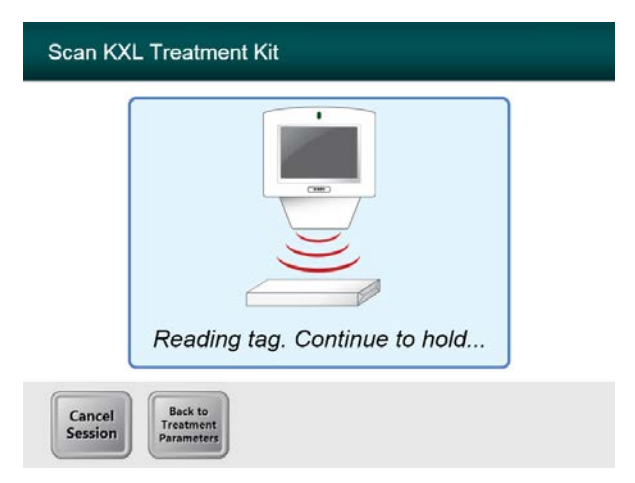

#### **Illustration 3-12. Écran de lecture d'étiquettes**

<span id="page-26-2"></span>• Maintenir l'étiquette ou la carte d'activation jusqu'à la fin de la lecture, puis la jeter.

#### <span id="page-26-1"></span>**3.9.2 Accessoires jetables réutilisables**

• Après avoir scanné une carte d'activation réutilisable, l'écran affiche le nombre de traitements restant sur celle-ci.

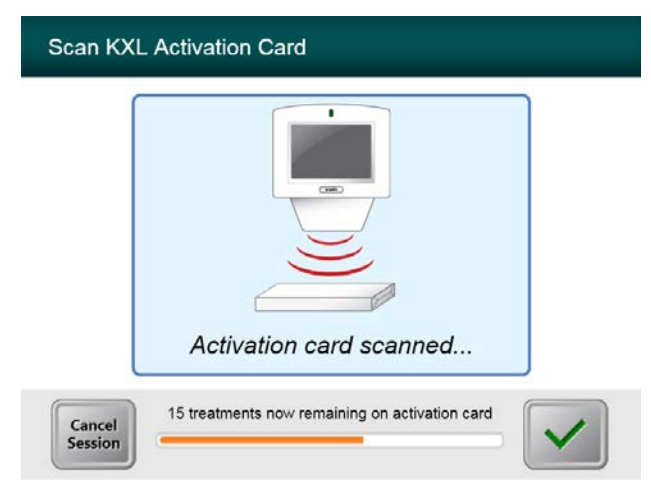

#### <span id="page-26-3"></span>**Illustration 3-13. Traitements restants**

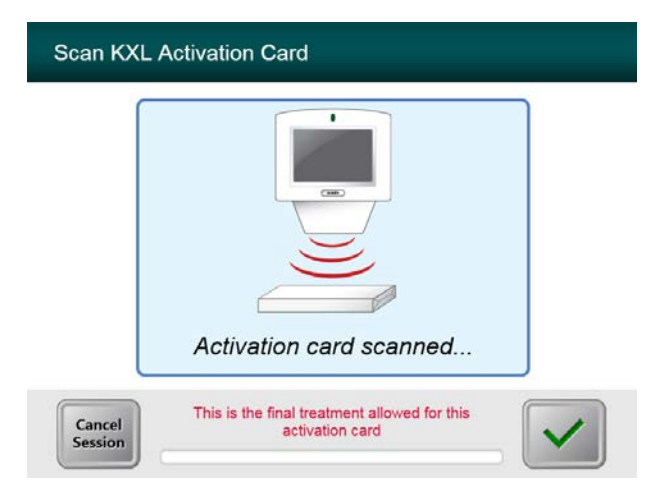

**Illustration 3-14. Dernier traitement**

<span id="page-27-0"></span>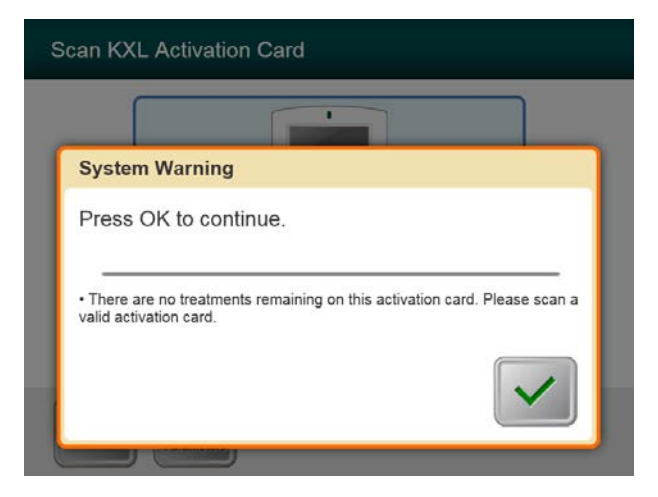

<span id="page-27-1"></span>**Illustration 3-15. Aucun traitement restant**

#### <span id="page-28-0"></span>**3.9.3 Limites contrôlées de la carte IRF**

• Si l'utilisateur a déjà programmé une gamme d'énergie UV qui est en dehors de la valeur(s) admissible(s) contrôlée(s) par la carte IRF, le message suivant apparaît.

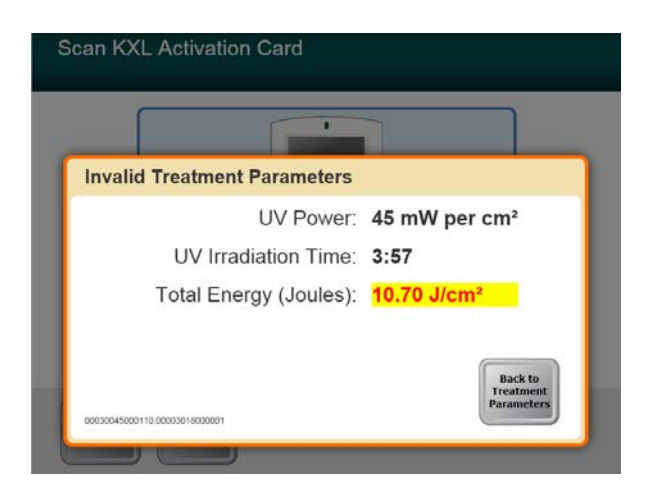

#### **Illustration 3-16. Paramètres de traitement invalides**

<span id="page-28-1"></span>• Appuyer sur Back to Treatment Parameters pour entrer le paramètre approprié.

#### <span id="page-29-0"></span>**3.9.4 Synchronisation de la télécommande d'alignement**

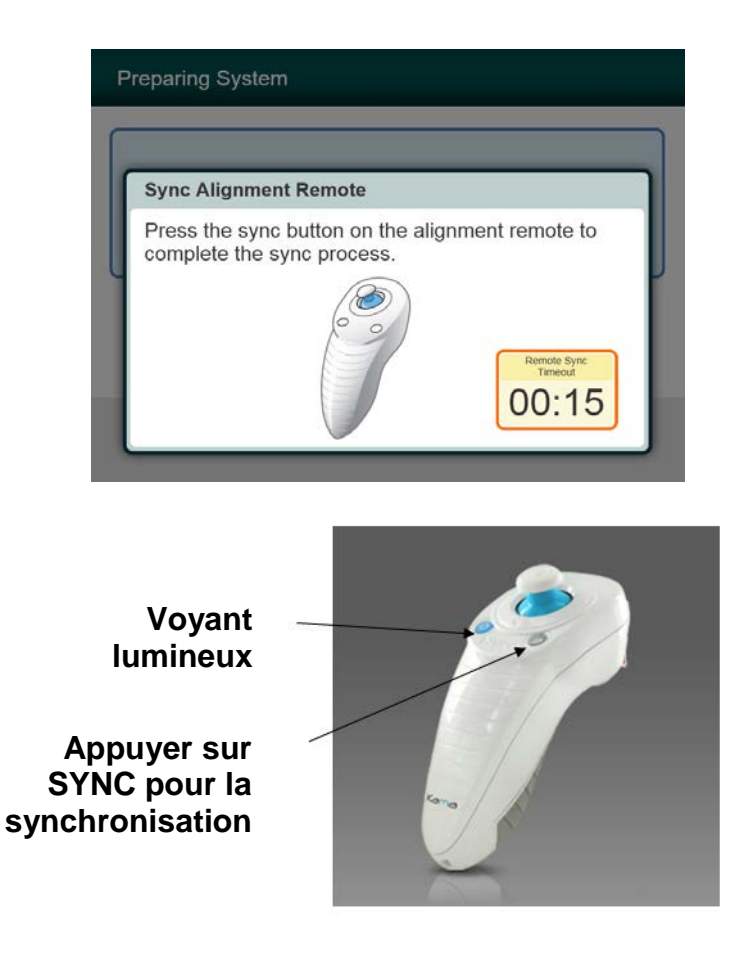

#### **Illustration 3-17. État de configuration du système**

- <span id="page-29-1"></span>• Une fenêtre « Alignement Sync Télécommande » s'affiche avant la fenêtre « Préparation au traitement ».
- Appuyer sur le bouton « S » de la télécommande pour la synchroniser. Cette étape est nécessaire pour chaque procédure.
	- o Remarque : Il est nécessaire d'appuyer sur le bouton « Sync » même si la fenêtre d'invite relative à la synchronisation n'est plus affichée.

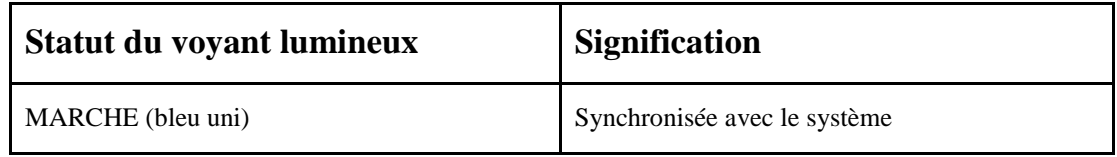

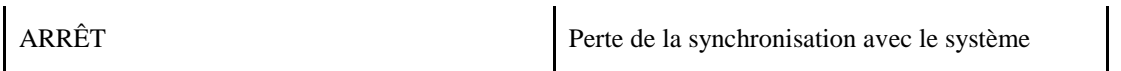

**REMARQUE : Le système KXL effectue une auto-analyse interne avant chaque traitement pour vérifier le bon étalonnage UVA. L'auto-analyse interne utilise un ensemble de capteurs optiques redondants pour assurer que des niveaux corrects d'UVA sont administrés pour chaque traitement. Si l'auto-analyse interne échoue, un message d'erreur est généré et le traitement ne peut être mené à bien. Dans ce cas, contacter immédiatement le distributeur ou le service client.**

## <span id="page-31-0"></span>**3.10 Préparation du patient**

- Vérifier que le patient est allongé ou incliné sur une table ou une chaise pour patient. Sa tête doit reposer sur un appui-tête.
- Régler la table ou la chaise et l'appui-tête afin que le patient puisse s'installer confortablement pour tout la durée du traitement, sans bouger la tête.
- Appliquer un spéculum pour paupières et des champs (facultatifs) selon la technique clinique standard.
- Appliquer de la riboflavine sur la zone de traitement, conformément au mode d'emploi (IFU) correspondant.

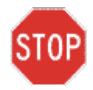

**ATTENTION : la riboflavine (vitamine B2) ne fait pas partie du système KXL décrit dans ce manuel. Pour obtenir des détails sur l'utilisation de ce composant, consulter le Manuel d'utilisation correspondant.** 

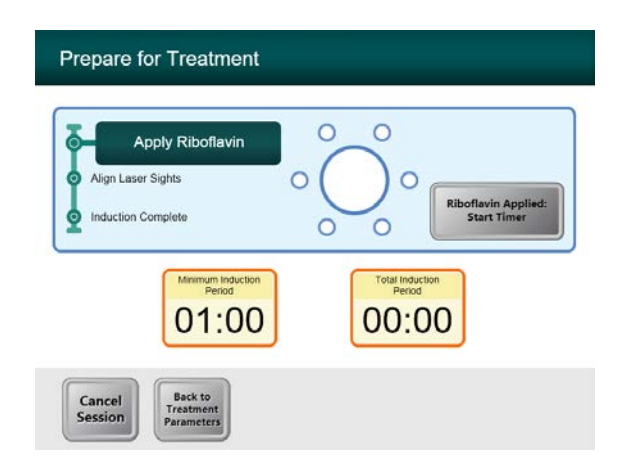

#### <span id="page-31-1"></span>**Illustration 3-18. Écran de préparation du patient**

**REMARQUE : une fois la riboflavine appliquée sur l'œil, débuter l'induction en appuyant sur le bouton « Riboflavin Applied: Start Timer » (Riboflavine appliquée : démarrer le minuteur).** 

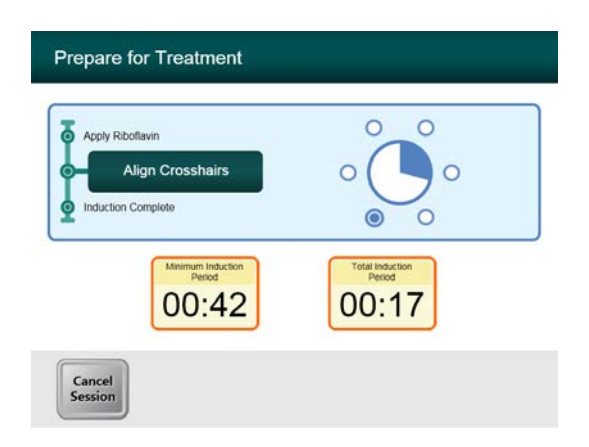

#### <span id="page-32-0"></span>**Illustration 3-19. Alignement des réticules au cours de l'induction**

- Le système KXL dispose de deux lasers d'alignement.
	- o Réticule rouge pour le positionnement des axes X et Y.
	- o Point vert ou second réticule rouge pour le positionnement de l'axe Z.
- *Remarque : pour un alignement correct lors de l'utilisation de la télécommande, le logo Avedro situé sur la tête optique doit être tourné vers l'utilisateur.*
- Déplacer manuellement la tête optique d'avant en arrière et de gauche à droite jusqu'à ce que le réticule rouge des axes X/Y soit aligné sur le centre de la pupille.
- Déplacer manuellement la tête optique de haut en bas pour aligner le point vert de l'axe Z ou le second réticule rouge sur le centre du premier réticule rouge.
- Si nécessaire, ajuster l'alignement à l'aide de la télécommande sans fil.

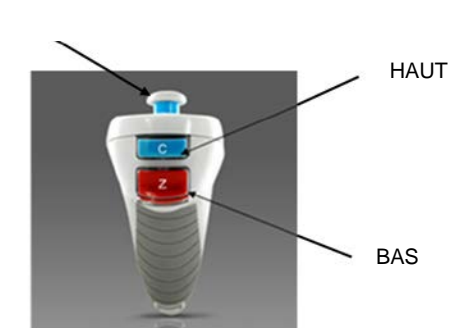

GAUCHE/DROITE

<span id="page-33-0"></span>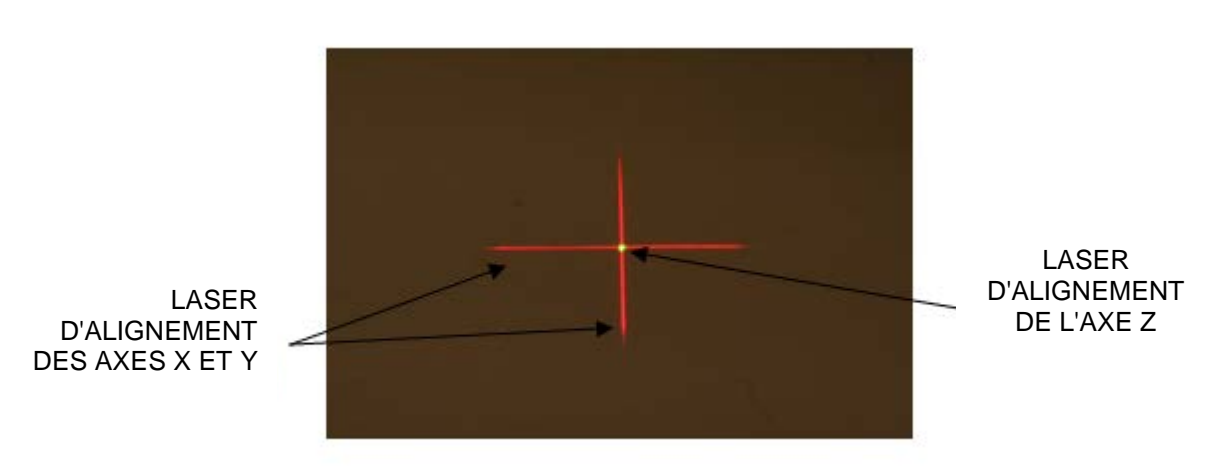

#### **Illustration 3-20. Fonctions de la télécommande**

<span id="page-33-1"></span>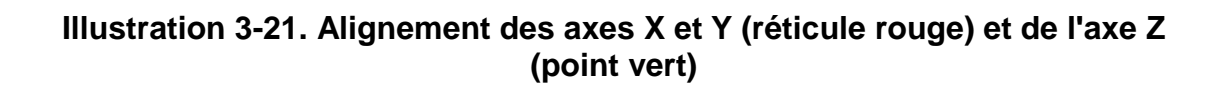

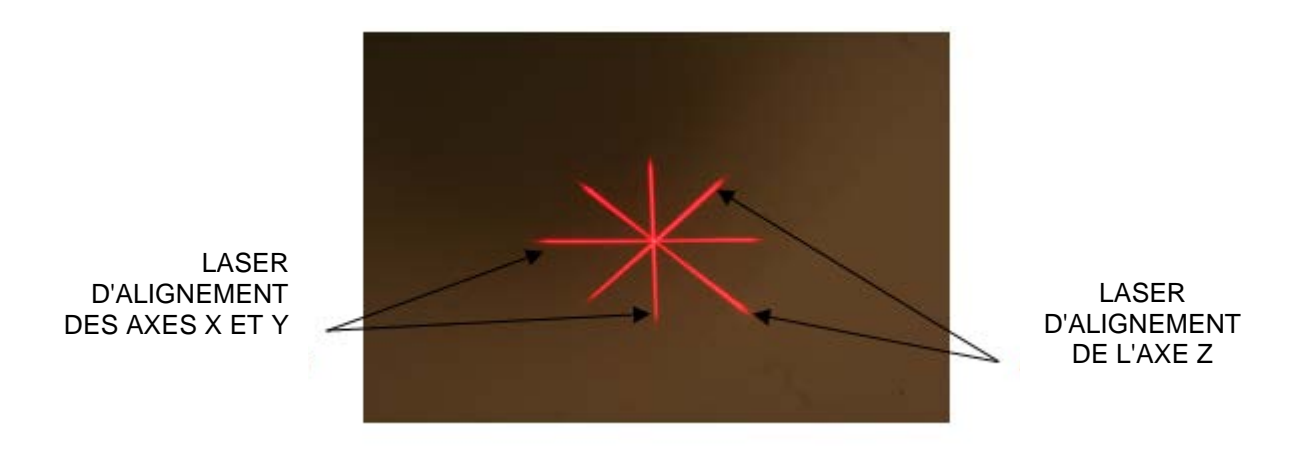

#### <span id="page-33-2"></span>**Illustration 3-22. Alignement des axes X et Y (réticule rouge) et de l'axe Z (réticule rouge)**

## <span id="page-34-0"></span>**3.11 Début du traitement**

• Une fois la durée de l'induction écoulée, le bouton « Begin UV Treatment » (Débuter le traitement UV) apparaît. Appuyer sur le bouton **Begin UV Treatment** pour débuter le traitement.

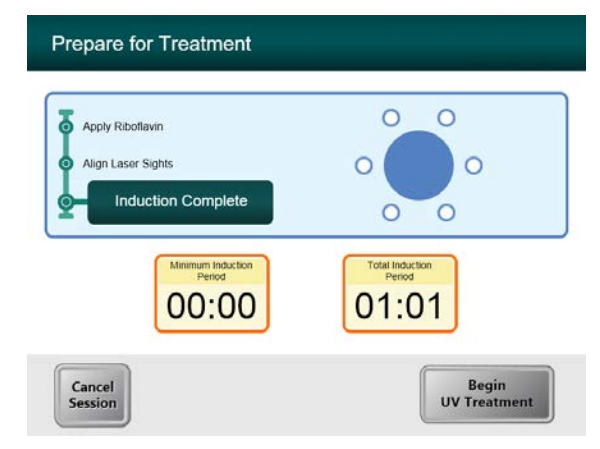

**Illustration 3-23. Induction terminée**

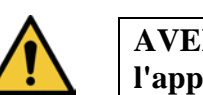

<span id="page-34-1"></span>**AVERTISSEMENT : commencer le traitement uniquement après l'application du photo-sensibilisateur.** 

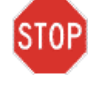

**ATTENTION : la lumière UV est émise lorsque le logo Avedro situé sur la tête optique passe de bleu à vert.**

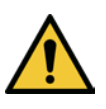

**AVERTISSEMENT : s'assurer que le système KXL et la table ou la chaise pour patient sont immobilisés et qu'ils ne sont pas déplacés après l'alignement et pendant le traitement.** 

## <span id="page-35-0"></span>**3.12 Suivi du traitement**

• Vérifier sans discontinuer que la zone d'intérêt située sur la cornée est toujours éclairée par la lumière UVA et, si nécessaire, la régler à l'aide de la télécommande sans fil.

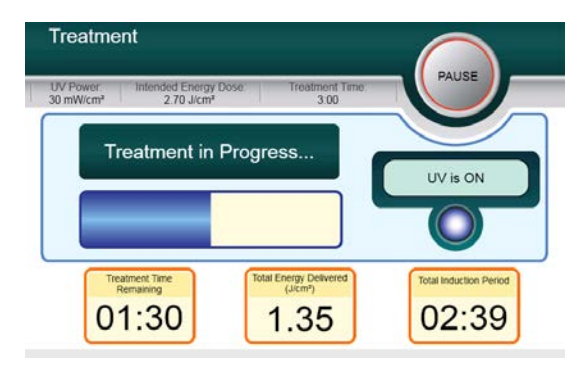

**Illustration 3-24. Écran de traitement**

<span id="page-35-1"></span>**REMARQUE : en mode de traitement Pulsed, la lumière UVA n'est pas visible pendant les périodes d'inactivation et l'interface utilisateur n'affiche pas « UV is OFF » (UV éteint) pendant ces cycles.**

- Le patient doit fixer le réticule d'alignement rouge des axes X et Y pendant toute la durée du traitement.
- Le patient doit rester immobile pendant le traitement.

## <span id="page-36-0"></span>**3.13 Arrêt du traitement**

- Le traitement s'arrête automatiquement lorsque le décompte du minuteur programmé par l'utilisateur est terminé.
- L'utilisateur peut décider d'arrêter ou d'interrompre le traitement. Dans ce cas, la lumière UV peut être éteinte en appuyant sur le bouton **Pause**.

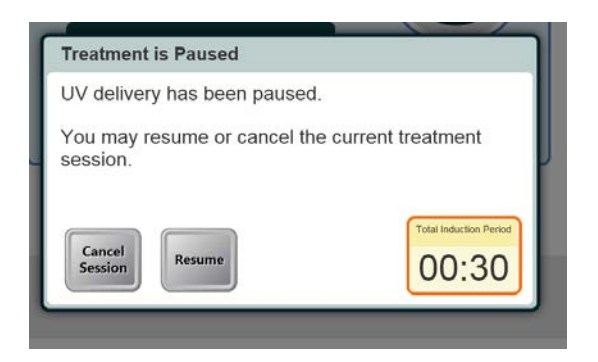

#### **Illustration 3-25. Écran de traitement en pause**

<span id="page-36-1"></span>• Pour annuler (Cancel session) ou reprendre (Resume) le traitement, appuyer sur le bouton qui convient. Voir la section 3.16 pour annuler une séance.

## <span id="page-37-0"></span>**3.14 Traitement terminé**

• À la fin d'un traitement, les paramètres de traitement total s'affichent et l'écran de traitement terminé apparaît. Appuyer sur **Start New Treatment** pour débuter le traitement suivant.

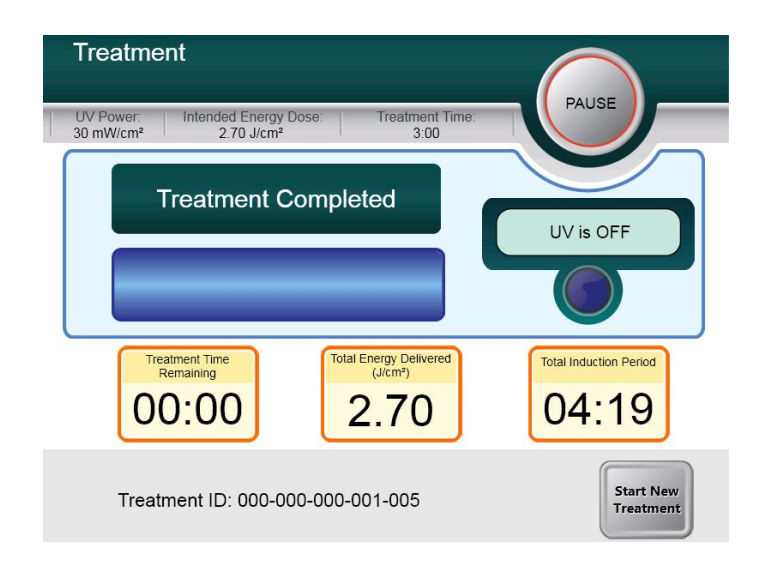

#### **Illustration 3-26. Écran de traitement terminé**

- <span id="page-37-1"></span>• Pour quitter un traitement et/ou en débuter un nouveau, appuyer sur **Start New Treatment**.
- Si les traitements sont terminés, éteindre le système à l'aide du bouton « Power Off » de l'écran principal.
- Retirer prudemment le dispositif de la zone patient.
- Appliquer une pommade antibiotique sur la cornée, puis la recouvrir d'une lentille molle hydrophile.
- Retirer le spéculum.
- Administrer un médicament postopératoire selon un schéma similaire à celui proposé après une kératectomie photoréfractive (PRK) : analgésique, stéroïdes, antibiotiques.

### <span id="page-38-0"></span>**3.15 Mise en pause ou annulation d'un traitement**

Si une séance est **annulée**, l'écran affiche **Confirm Cancel Session** (Confirmer l'annulation de la séance).

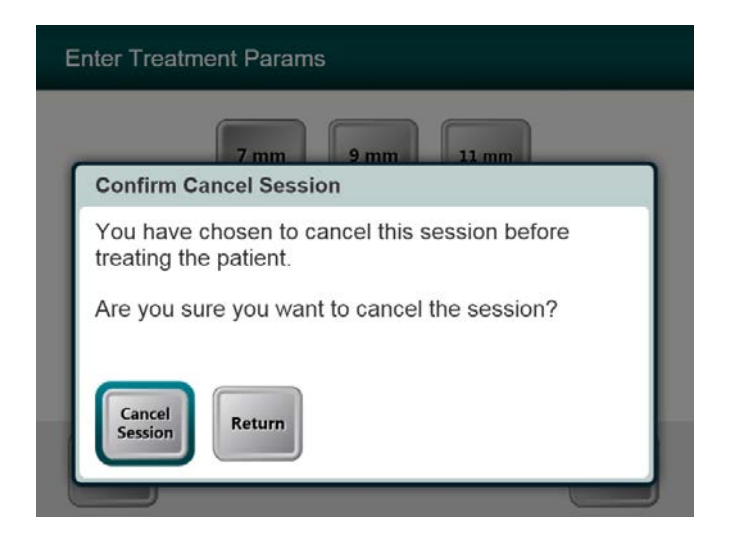

<span id="page-38-1"></span>**Illustration 3-27. Écran initial de confirmation d'annulation de séance**

- Pour annuler une séance, appuyer sur **Cancel Session**.
- Si la séance est **en pause**, l'écran affiche **Confirm Cancel Partial Treatment**.

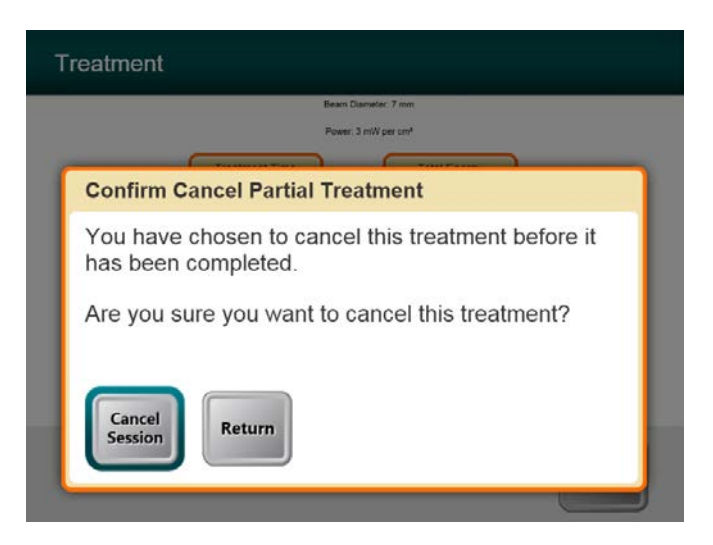

<span id="page-38-2"></span>**Illustration 3-28. Confirmation de l'annulation d'un traitement partiel**

• Pour annuler une séance, appuyer sur **Cancel Session**.

L'écran affiche **Partial Treatment Information** (Informations sur le traitement partiel)

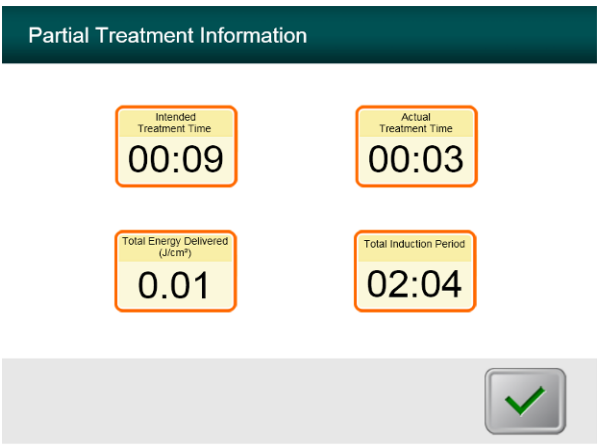

<span id="page-39-0"></span>**Illustration 3-29. Informations sur le traitement partiel**

## <span id="page-40-0"></span>**3.16 Mise hors tension du système**

Il est recommandé de brancher le système KXL sur une prise de courant électrique lorsque celuici n'est pas utilisé ou qu'il est rangé.

Afin de conserver la charge de la batterie, il est recommandé de brancher le système KXL sur une alimentation électrique secteur mise à la terre à la fin de chaque journée de travail ou lorsqu'il n'est pas utilisé.

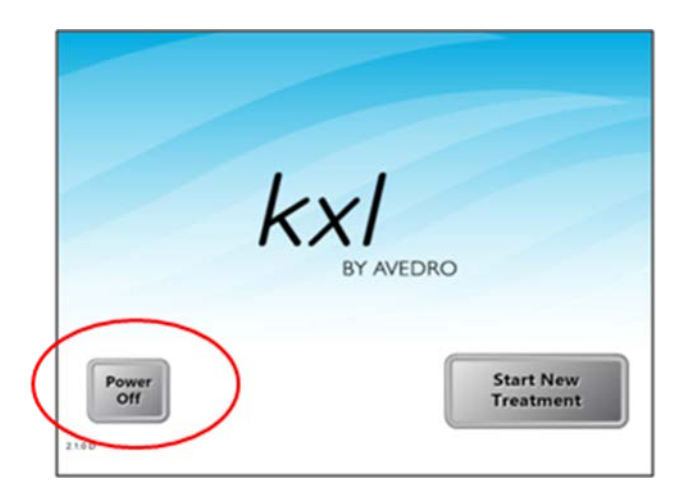

Illustration 3-30. Bouton Power Off

- Appuyer sur le bouton « Power Off » de l'écran tactile.
- <span id="page-40-1"></span>• Attendez que le logiciel s'arrête - l'écran sera vide.

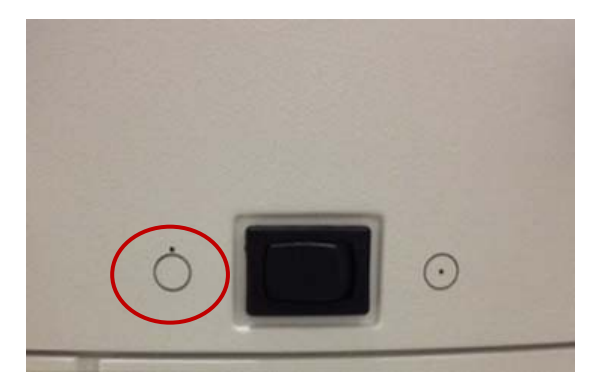

**Illustration 3-31. Position Power Off**

• Une fois l'écran est vide et le logiciel arrêté, mettre l'interrupteur d'alimentation du système sur la position « Off ».

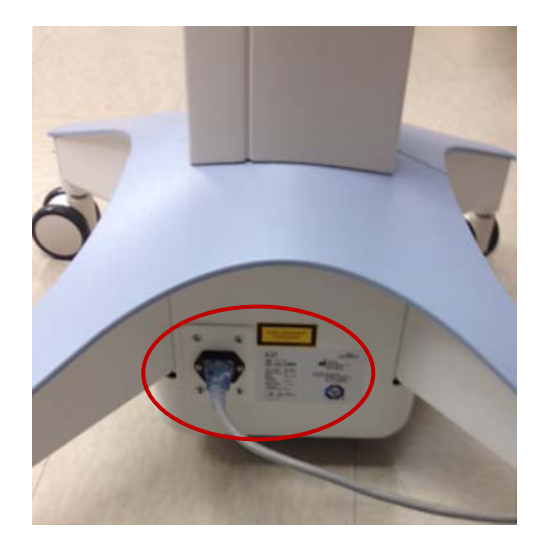

**Illustration 3-32. Fiche d'alimentation du système KXL**

<span id="page-41-0"></span>• Brancher le système KXL sur une prise de courant électrique jusqu'à la prochaine utilisation.

## <span id="page-42-0"></span>**3.17 Utilisation du menu Device Settings (paramètres du dispositif)**

• Lorsque l'écran d'initialisation (New Patient Start) [Commencer un nouveau patient] est affiché, maintenir enfoncé « KXL » sur l'écran tactile.

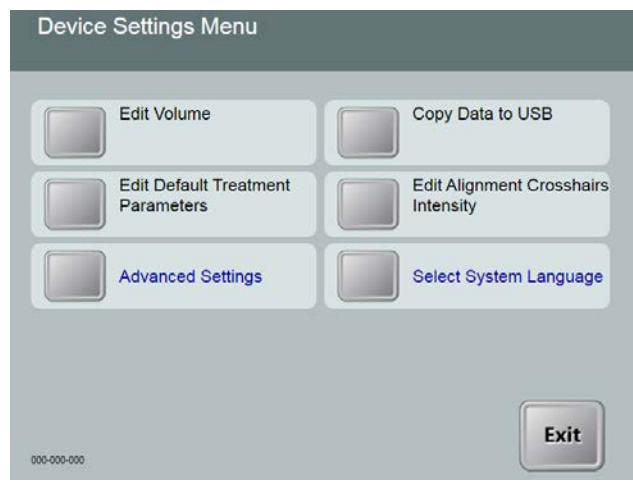

#### **Illustration 3-33. Menu Paramètres du dispositif**

#### <span id="page-42-2"></span><span id="page-42-1"></span>**3.17.1 Paramètres avancés**

• Les Advanced Settings (paramètres avancés) sont uniquement disponibles pour le personnel Avedro et de service possédant une carte de paramètres avancés KXL. Si l'utilisateur les sélectionne, il est invité à scanner une carte d'accès.

#### <span id="page-43-0"></span>**3.17.2 Réglage de la langue du système**

- L'option System Language (langue du système) permet à l'utilisateur de sélectionner la langue de l'interface utilisateur graphique.
- Sélectionner la langue souhaitée dans le menu déroulant.

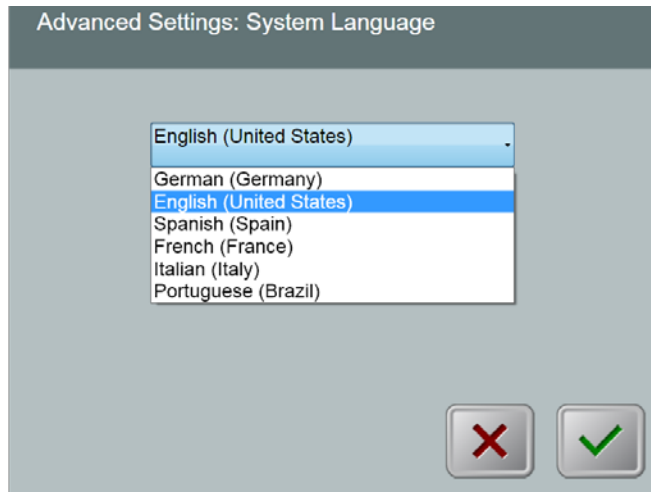

<span id="page-43-1"></span>**Illustration 3-34. Réglage de la langue du système**

#### <span id="page-44-0"></span>**3.17.3 Modification de l'intensité des réticules d'alignement**

- L'option Alignment Crosshairs Intensity (Intensité des réticules d'alignement) permet à l'utilisateur de modifier l'intensité des réticules d'alignement.
- Sélectionner le bouton **Edit Alignment Crosshairs Intensity** (modifier l'intensité des réticules d'alignement) dans le menu Paramètres du dispositif.

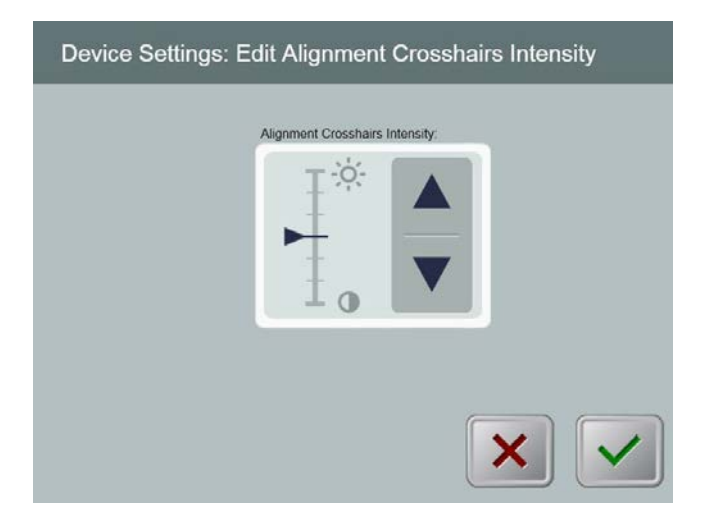

<span id="page-44-1"></span>**Illustration 3-35. Modification de l'intensité des réticules d'alignement**

#### <span id="page-45-0"></span>**3.17.4 Réglage du volume du système**

- L'option Edit Volume (Régler le volume) permet à un utilisateur disposant du niveau de sécurité requis, de régler le niveau sonore du système.
- Sélectionner le bouton **Edit Volume** dans le menu Paramètres du dispositif.

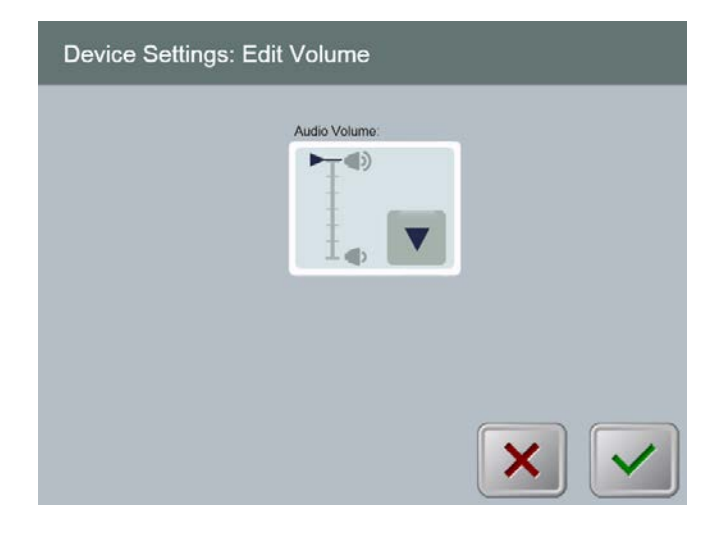

<span id="page-45-1"></span>**Illustration 3-36. Réglage du volume**

#### <span id="page-46-0"></span>**3.17.5 Copie des données de traitement sur support USB**

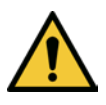

**AVERTISSEMENT : le port USB ne peut être utilisé que lorsque le système n'est pas en mode de traitement ; ne brancher pas de périphérique sur le port USB pendant le traitement.**

• Sélectionner le bouton **Copy Treatment Data to USB** (Copier les données de traitement sur support USB) dans le menu Paramètres du dispositif.

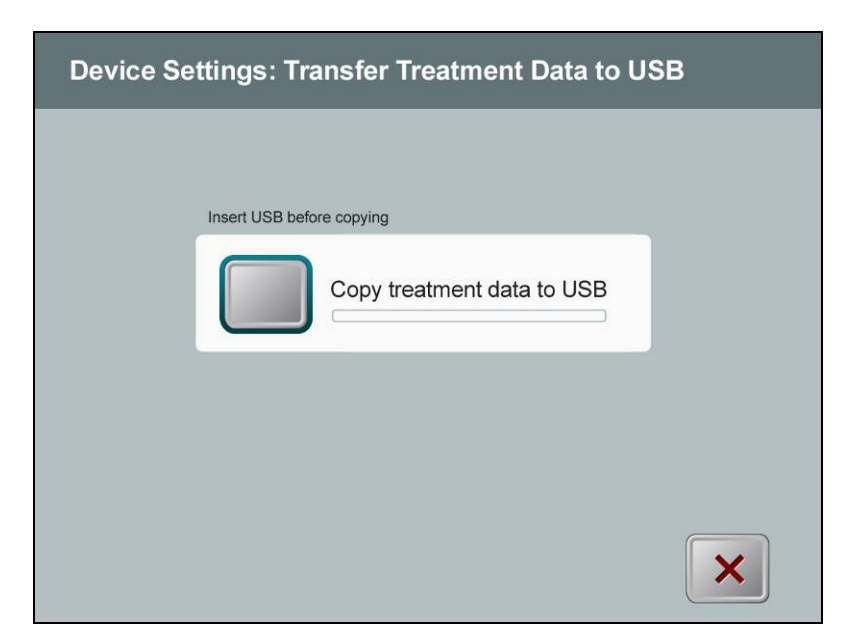

#### <span id="page-46-1"></span>**Illustration 3-37. Paramètres du dispositif : transfert de données sur support USB**

- Insérer un périphérique USB dans un port USB, puis appuyer sur le bouton **Copy treatment data to USB**. Le système commence à transférer les données de traitement et affiche une barre de progression du processus de transfert, comme illustré sur l'écran cidessus.
- Une fois le processus terminé, appuyer sur le bouton **Return**. Le système revient au menu Device Settings.

#### <span id="page-47-0"></span>**3.17.6 Écran de modification des paramètres de traitement par défaut**

• L'option Edit Default Treatment Parameters (modifier les paramètres de traitement par défaut) permet à un utilisateur de définir les paramètres de traitement par défaut qui s'affichent lors de la saisie sur les écrans Set Induction Time (définir la durée d'induction) et Set UV Parameters (définir les paramètres UV).

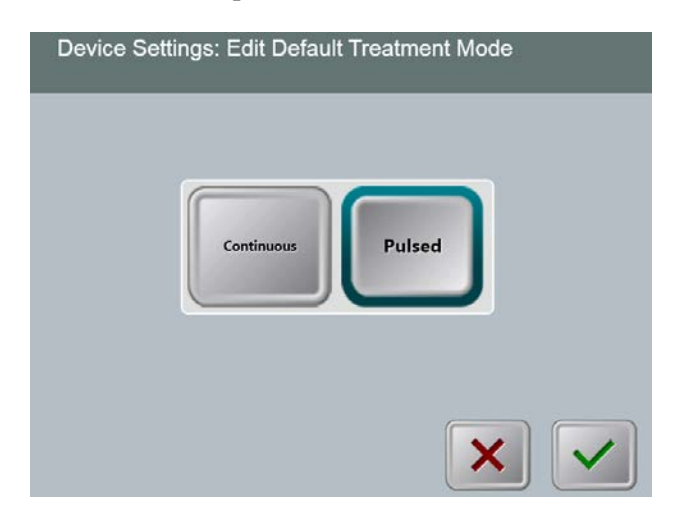

#### <span id="page-47-1"></span>**Illustration 3-38. Sélection du mode de traitement par défaut**

• Appuyer sur le bouton **Coche** pour continuer.

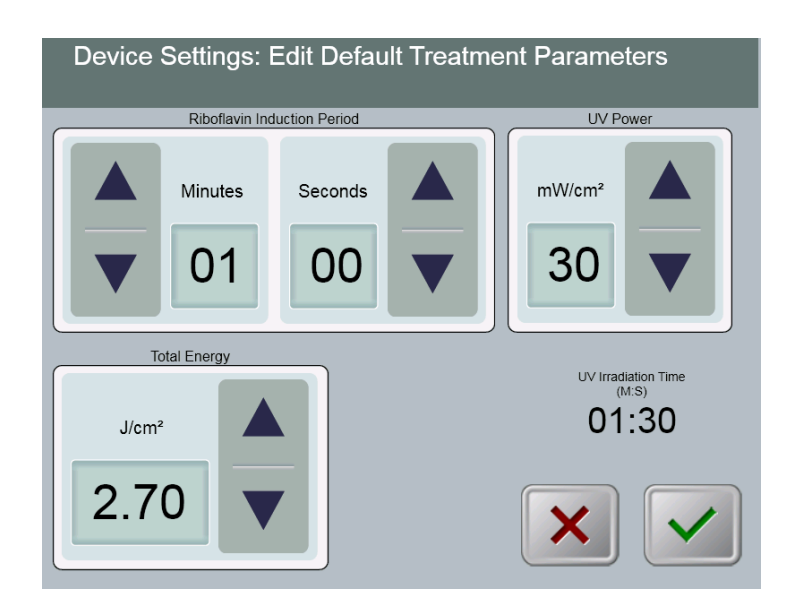

#### <span id="page-47-2"></span>**Illustration 3-39. Modification des paramètres de traitement par défaut (Continuous et Pulsed)**

**Manuel de l'opérateur du système KXL, Rév. Q 3-16**

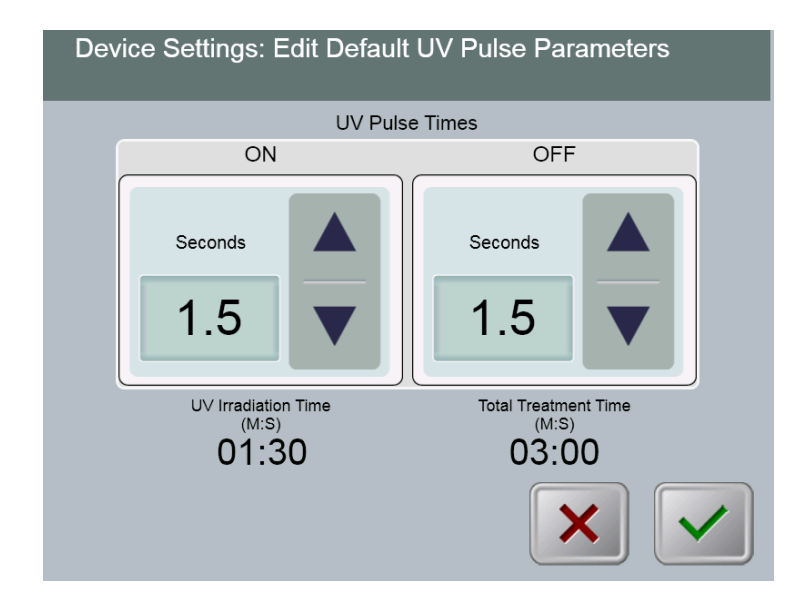

#### <span id="page-48-0"></span>**Illustration 3-40. Modification des paramètres de traitement pulsé par défaut (Pulsed uniquement)**

• Une fois les paramètres de traitement saisis, appuyer sur le bouton **Coche**.

# <span id="page-49-0"></span>**4 Maintenance/Entretien**

Par définition, le terme « maintenance » fait référence aux procédures non techniques qu'un opérateur lambda doit effectuer pour que le système continue à fonctionner correctement. Le terme « entretien », à l'inverse, fait référence aux tâches qui ne doivent être effectuées que par un représentant de service qualifié.

## <span id="page-49-1"></span>**4.1 Politique d'installation**

- Pour chaque nouveau client du système KXL, un employé Avedro formé et autorisé assure une première installation complète et le démarrage du système. Après la première installation et une fois que le système fonctionne correctement, ce représentant Avedro peut également proposer une formation générale à l'opérateur désigné concernant le fonctionnement de base du système KXL.
- Par conséquent, ce manuel ne comporte aucune instruction spécifique quant à l'installation ou à la configuration du système. Conformément à l'accord de maintenance, tout réglage matériel autre que celui indiqué pour le fonctionnement normal doit être effectué par ou avec l'aide d'un distributeur agréé Avedro.

## <span id="page-49-2"></span>**4.2 Maintenance client**

• D'une manière générale, le système KXL ne requiert aucune maintenance client. Toute la maintenance et l'entretien techniques seront réalisés par un représentant de service qualifié dans le cadre d'un contrat de maintenance. En cas de problème avec le système, se reporter à la section de résolution des pannes ci-dessous ou appeler un représentant local Avedro.

## <span id="page-49-3"></span>**4.3 Informations de garantie**

• La garantie est fournie séparément, avec les informations d'achat.

## <span id="page-49-4"></span>**4.4 Informations sur le contrat de maintenance**

• Chaque système KXL s'accompagne d'un contrat de maintenance proposant une maintenance régulière et des mises à niveau en clientèle. Ce contrat de maintenance permet également de bénéficier d'interventions de maintenance non planifiées pouvant s'avérer nécessaires.

## <span id="page-49-5"></span>**4.5 Accessoires jetables par patient**

• Les accessoires jetables par patient peuvent être commandés auprès d'Avedro ou d'un distributeur agréé d'Avedro. **Utiliser uniquement des produits Avedro ou approuvés par la société avec le système KXL.** Avedro ne saurait être tenu responsable de tout dommage ou dysfonctionnement du système jugé dû à l'utilisation de matériaux non autorisés.

## <span id="page-50-0"></span>**4.6 Résolution des pannes**

• Le système KXL contrôle automatiquement son état au démarrage. S'il est incorrect, le logiciel empêche l'opérateur de débuter des traitements .

#### **Télécommande sans fil**

- Le système KXL utilise une télécommande dotée de piles remplaçables. Si les piles sont vides, le système perd la connexion avec la télécommande.
	- o Si le voyant de la télécommande ne s'allume ou ne s'éteint pas, cela peut signifier que les piles doivent être remplacées. Remplacer les piles avant de commencer un traitement.
	- o Si, malgré les nouvelles piles, le système ne se synchronise pas, contacter votre représentant Avedro local.
	- o Si la télécommande perd sa synchronisation au cours d'un traitement, la tête KXL peut être manipulée manuellement pour un alignement manuel.

#### **Batterie interne rechargeable**

- Le système KXL est équipé d'une batterie rechargeable ; si le système ne semble pas s'allumer, vérifier que la batterie est chargée en le branchant sur une prise de courant, puis en contrôlant l'indicateur de charge sur la colonne du système. Si le voyant est orange ou jaune, le système est en charge ; s'il est vert, le système est complètement chargé.
	- o Si le voyant est vert ou jaune mais que le système ne s'allume toujours pas, contacter un représentant de service local Avedro.
	- o Si le voyant est orange, attendre qu'il devienne jaune ou vert et réessayer d'allumer le système ; s'il ne s'allume toujours pas ou si l'indicateur ne devient pas jaune ou vert dans les 8 heures, contacter un représentant de service local Avedro.

### <span id="page-50-1"></span>**4.7 Instructions de stérilisation ou de désinfection**

• Aucun composant du système KXL n'est conçu pour être stérilisé par l'opérateur. Il est UNIQUEMENT recommandé de procéder à un nettoyage et à une désinfection en surface. Pour la désinfection, utiliser exclusivement de l'alcool isopropylique en vaporisateur ou préparation. Utiliser de petites quantités de liquide et des lingettes douces non pelucheuses.

## <span id="page-51-0"></span>**4.8 Nettoyage du système**

- Utiliser un chiffon doux imbibé pour nettoyer le système.
- L'extérieur du système KXL peut être nettoyé à l'aide d'un chiffon non pelucheux imbibé d'alcool isopropylique.
- NE PAS immerger le système dans du liquide ni verser de liquide sur le système.

**ATTENTION : débrancher le cordon d'alimentation de la prise de courant secteur et placer le bouton Marche/Arrêt du système sur Arrêt avant toute procédure de nettoyage.**

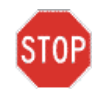

stoe

**ATTENTION : La fenêtre de verre de l'ouverture du faisceau ne doit en aucun cas entrer en contact avec des agents de nettoyage agressifs.** 

- Lors du nettoyage des surfaces du dispositif, s'assurer que les liquides de nettoyage ne s'infiltrent pas à l'intérieur du dispositif car un tel écoulement pourrait l'endommager.
- Utiliser un chiffon non pelucheux imbibé d'alcohol isopropylique pour nettoyer la télécommande.

## <span id="page-51-1"></span>**4.9 Nettoyage de l'ouverture**

- Vérifier l'ouverture du faisceau systématiquement avant tout traitement.
- Utiliser des lingettes pour objectif photographique spéciales ou de l'air comprimé pour éliminer la poussière et les particules de la surface vitrée de l'ouverture.

## <span id="page-51-2"></span>**4.10 Réglage du bras articulé**

Si le bras articulé ne soutient pas la tête optique en position verticale fixe, contacter un représentant de service local Avedro.

## <span id="page-52-0"></span>**4.11 Déplacement du système**

- Le système KXL est conçu comme un système déplaçable dans un environnement professionnel. S'il s'avère nécessaire de transporter ou d'expédier le système KXL pour une raison quelconque, contacter un représentant local Avedro. Le conditionnement et le transport du système doivent être effectués exclusivement par le personnel formé et autorisé Avedro.
- Avant de déplacer le système KXL d'une pièce à l'autre, le moniteur doit être déplacé latéralement et la tête de l'optique doit être placée à proximité de la poignée du chariot avec le coude en saillie à l'arrière. Le système peut alors être facilement poussé par la poignée du chariot à travers l'encadrement de porte.

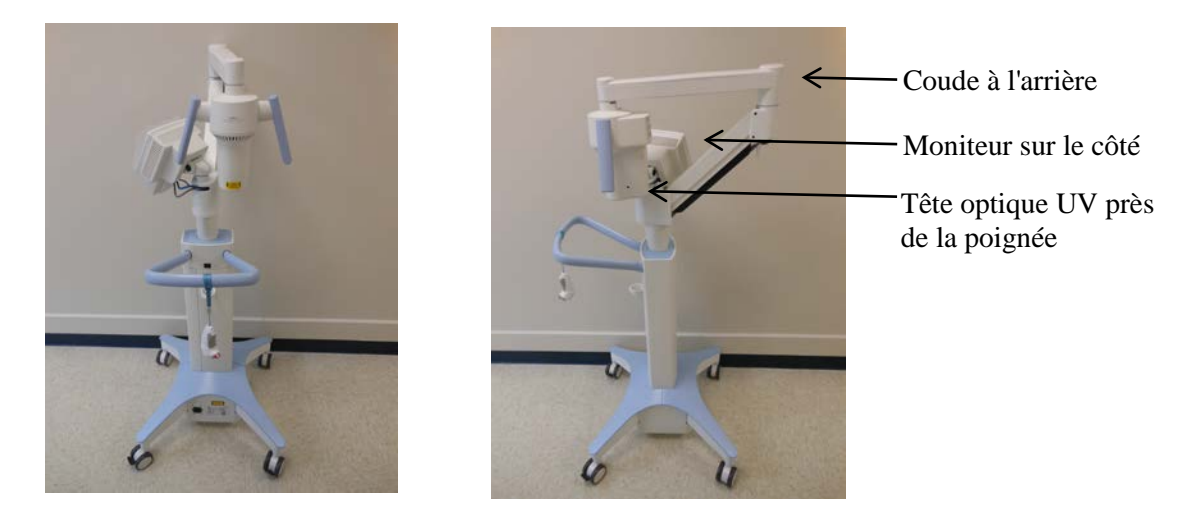

**Illustration 4-1 Configuration du déplacement du système** 

## <span id="page-52-2"></span><span id="page-52-1"></span>**4.12 Rangement du système**

- Respecter toutes les plages de température et d'humidité de stockage indiquées dans le chapitre Caractéristiques (7.0).
- Fermer tous les panneaux du système pour empêcher toute pénétration de poussière ou d'humidité (impératif).
- Éteindre tous les composants et couper l'alimentation principale. Débrancher le cordon d'alimentation de sa prise de courant électrique.
- Retirer les piles de la télécommande sans fil.
- Couvrir l'écran tactile LCD et le clavier avec leur cache ou emballage d'origine pour éviter tout dommage.
- Ne pas démonter les pièces du système car cela pourrait provoquer un défaut d'alignement ou un dommage.

• Si les systèmes ne sont pas utilisées pendant plus de 6 mois, la batterie du système devra être chargée. Voir la section 3.1 pour les instructions de chargement.

## <span id="page-53-0"></span>**4.13 Logiciel**

• Si le logiciel devient corrompu et ne fonctionne pas correctement à certains moments, appeler un représentant de service local Avedro. Les mises à jour du logiciel seront effectuées exclusivement par les représentants de service Avedro.

## <span id="page-53-1"></span>**4.14 Identification des risques associés à l'élimination des déchets**

• Lors de l'élimination des déchets, suivre toutes les réglementations locales applicables.

## <span id="page-54-0"></span>**4.15 Exécution d'un contrôle visuel**

- Avant chaque traitement, contrôler tous les composants du dispositif à la recherche de dommages ou de dysfonctionnements.
- Ne pas utiliser un dispositif endommagé ou présentant un dysfonctionnement car cela pourrait nuire à l'utilisateur et/ou au patient.

Page volontairement vierge.

## <span id="page-56-0"></span>**5 Classification d'équipement**

#### **Conformément à la norme EN60601-1 relative aux dispositifs électriques médicaux**

- o Protection contre les chocs électriques
	- Classe 1 (source de courant électrique externe)
	- Équipement alimenté en interne (fonctionnement sur batterie interne)
- o Degré de protection contre les chocs électriques
	- Non classifié ; l'équipement ne possède pas de pièce appliquée
	- Niveau de protection contre l'humidité : IP20
	- $\blacksquare$
- o Méthode de stérilisation ou de désinfection
	- Dispositif pouvant être désinfecté
- o Degré de protection en cas d'utilisation en présence d'un mélange inflammable comme un anesthésique
	- Aucune protection
- o Conditions d'utilisation
	- **Service continu**

#### **Conformément à la Partie 15 de la FCC et aux normes EN55011 et EN60601-1-2**

o Classe B

#### **Conformément à la norme EN60825-1 relative à la sécurité des appareils à laser**

o Les lasers d'alignement sont des produits laser de classe 1

#### **Conformément à la norme EN62471 relative à la sécurité photobiologique des lampes et systèmes d'éclairage**

o La DEL d'UVA appartient au groupe de risque 1

#### **Conformément à l'annexe II.3 de la Directive 93/42/CEE**

o Classe IIa

# <span id="page-58-0"></span>**6 Légende des symboles**

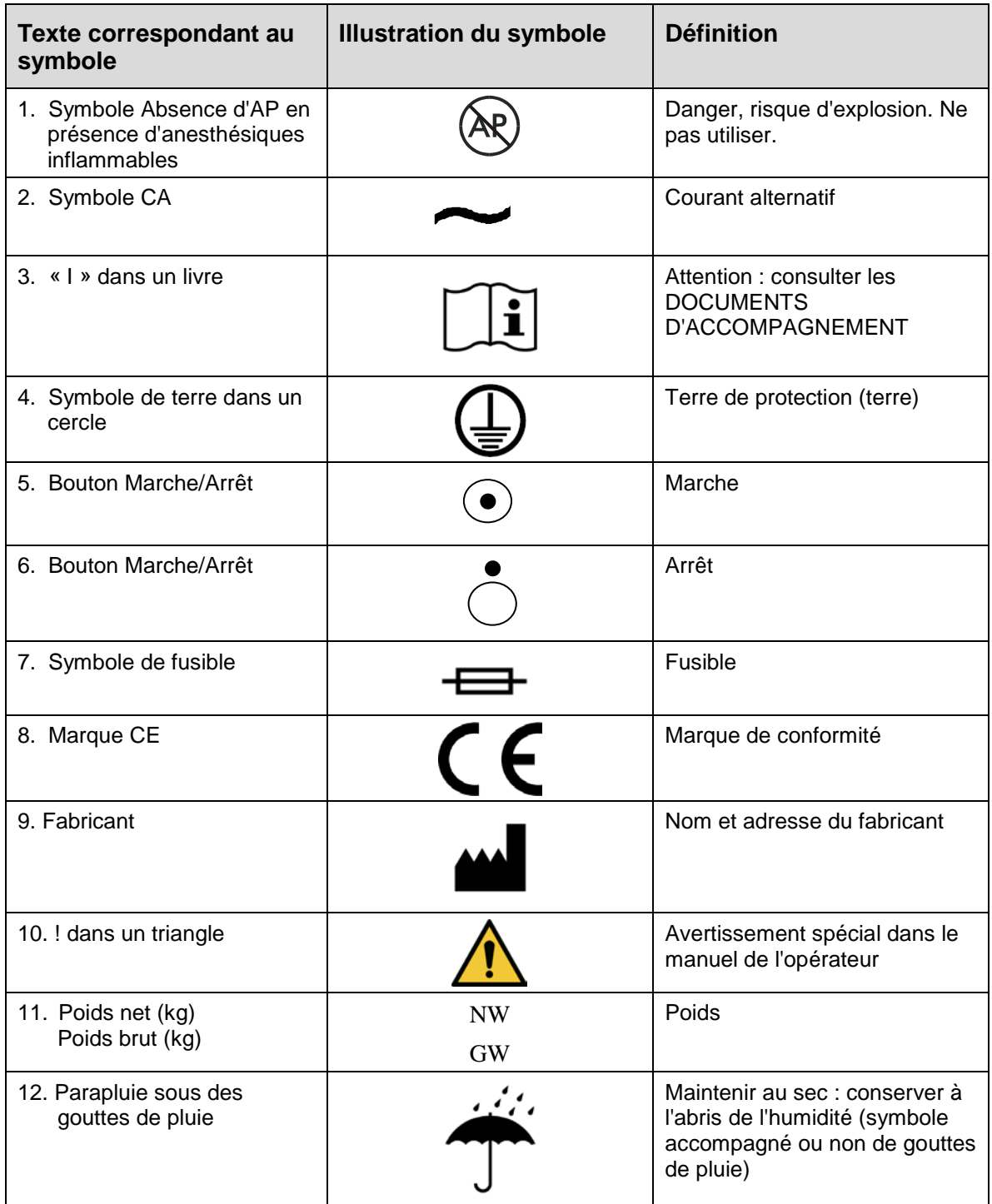

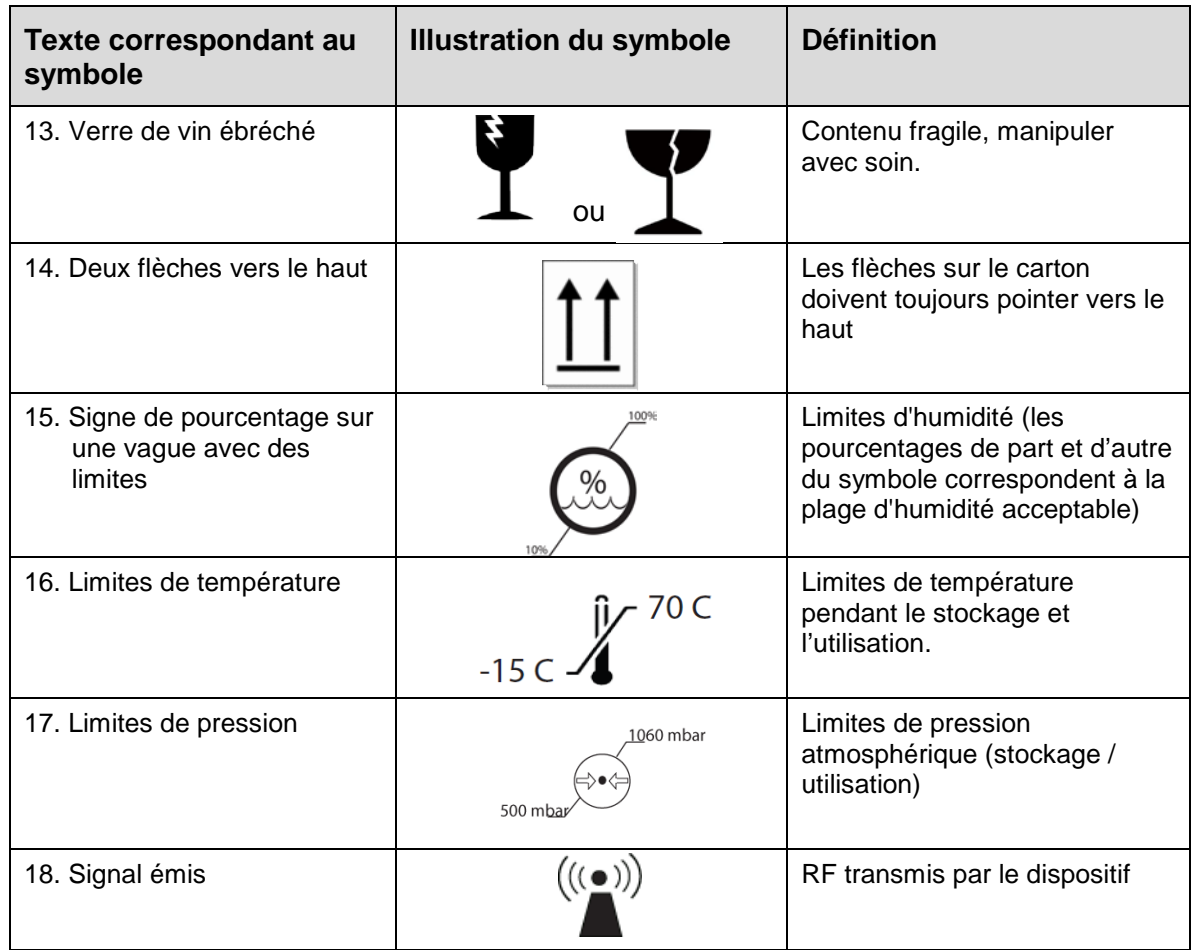

# <span id="page-60-0"></span>**7 Caractéristiques**

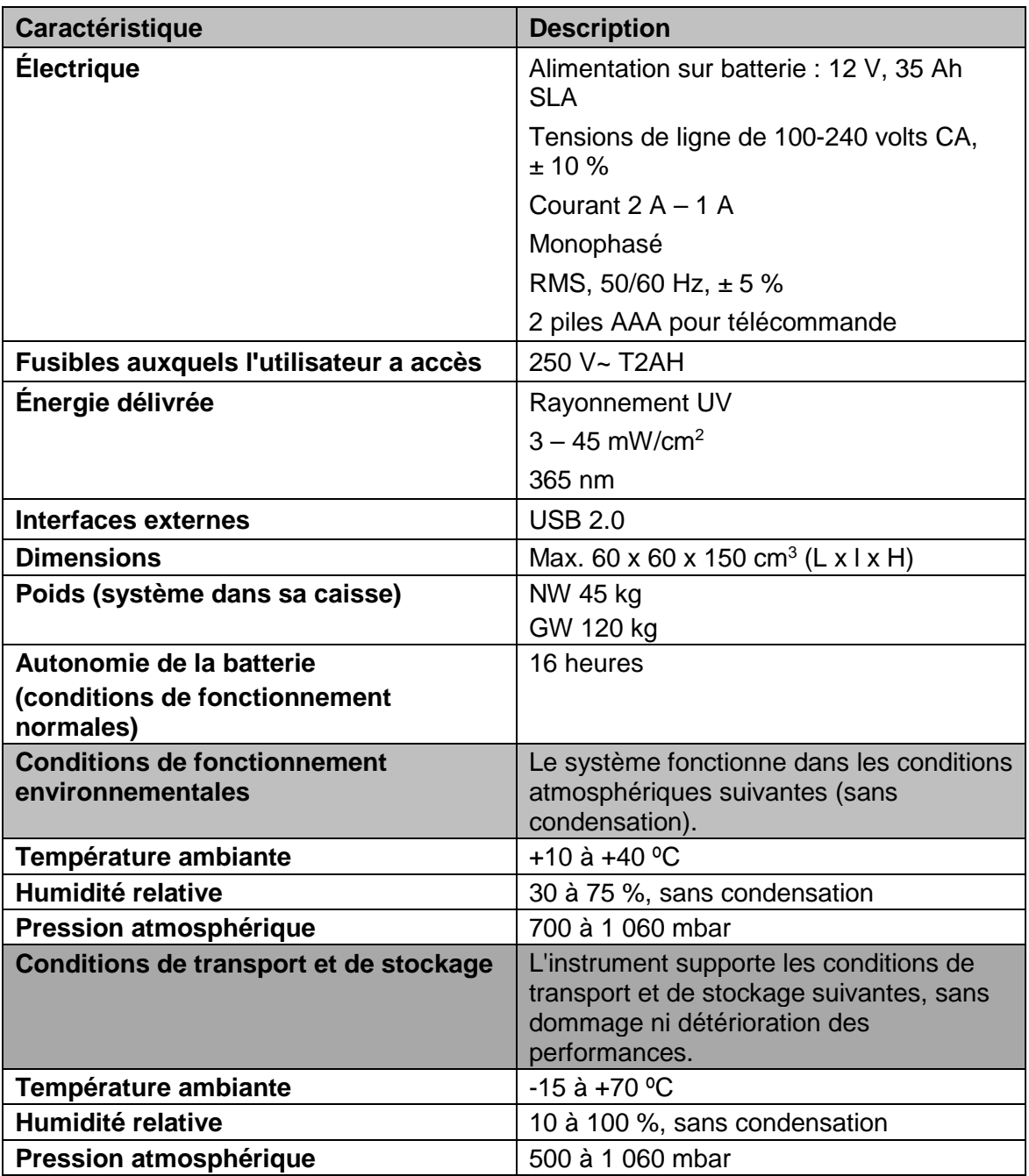